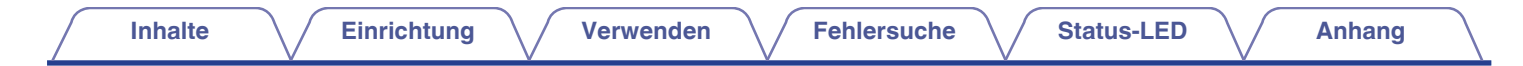

# **DENON®**

# **DENON HOME 350**

**KABELLOSER LAUTSPRECHER**

# **Bedienungsanleitung**

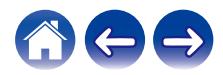

<span id="page-1-0"></span>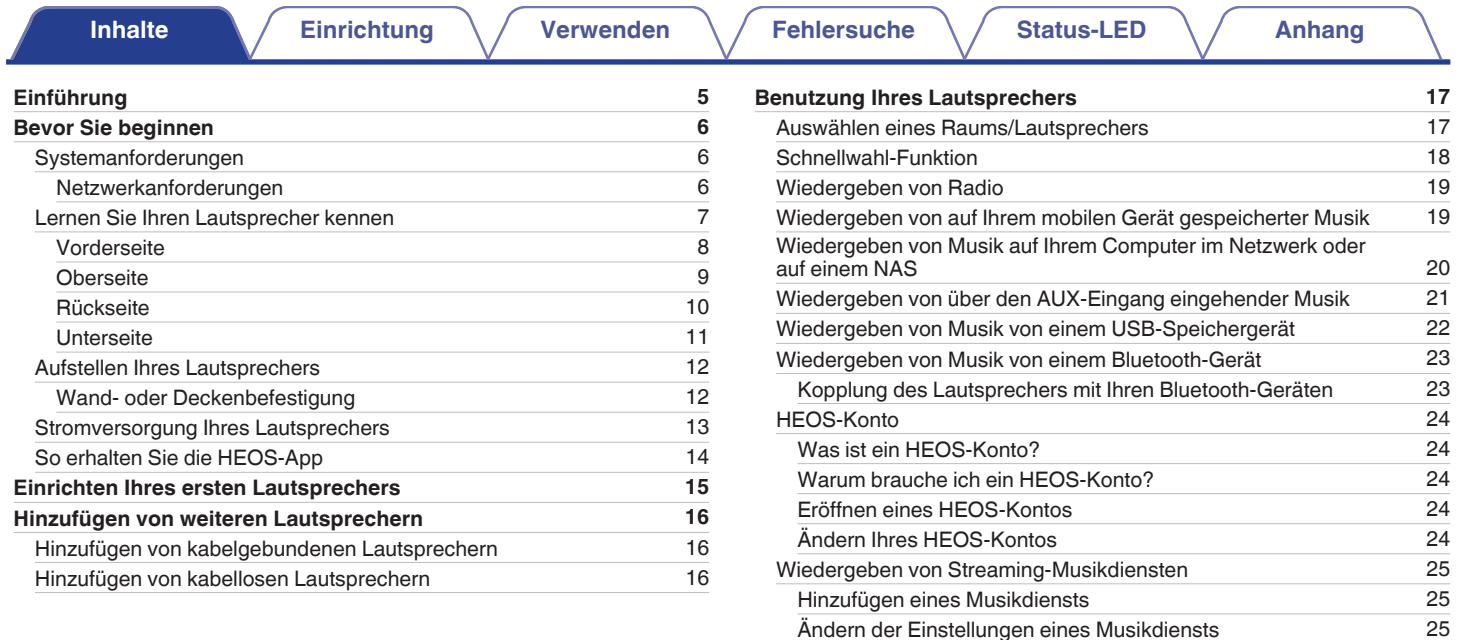

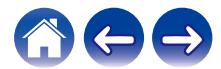

[Verwalten der Eingänge](#page-25-0) [26](#page-25-0) [Ändern des Namens von Eingängen](#page-25-0) [26](#page-25-0) [Ausblenden eines Eingangs](#page-25-0) [26](#page-25-0) ausblenden eines Eingangs 26 [Verwalten ihres Telefons](#page-26-0) [27](#page-26-0)

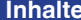

**[Inhalte](#page-1-0)r** *[Einrichtung](#page-14-0)* **[Verwenden](#page-16-0) [Fehlersuche](#page-50-0) [Status-LED](#page-55-0) [Anhang](#page-59-0)** 

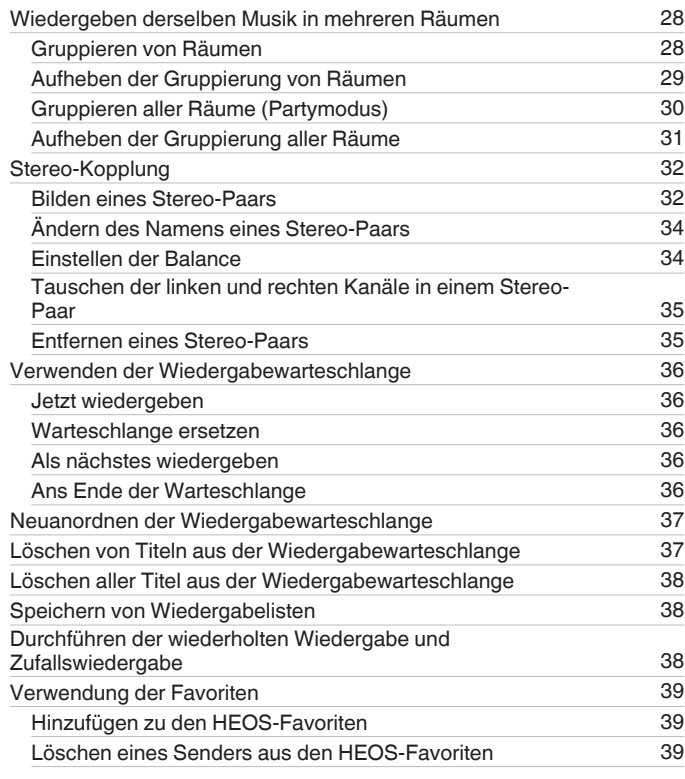

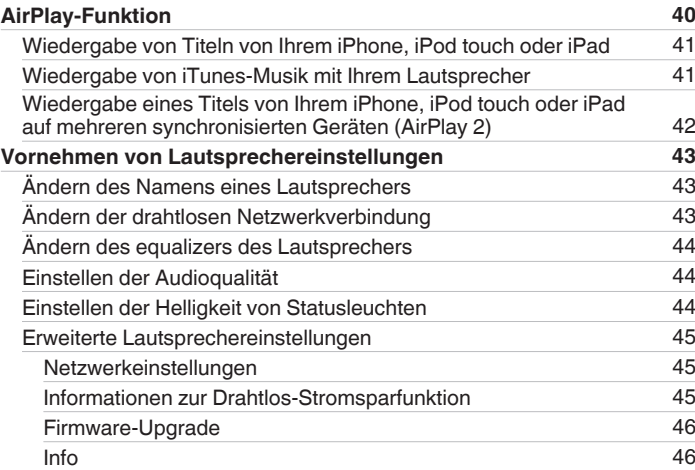

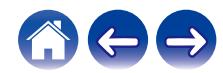

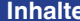

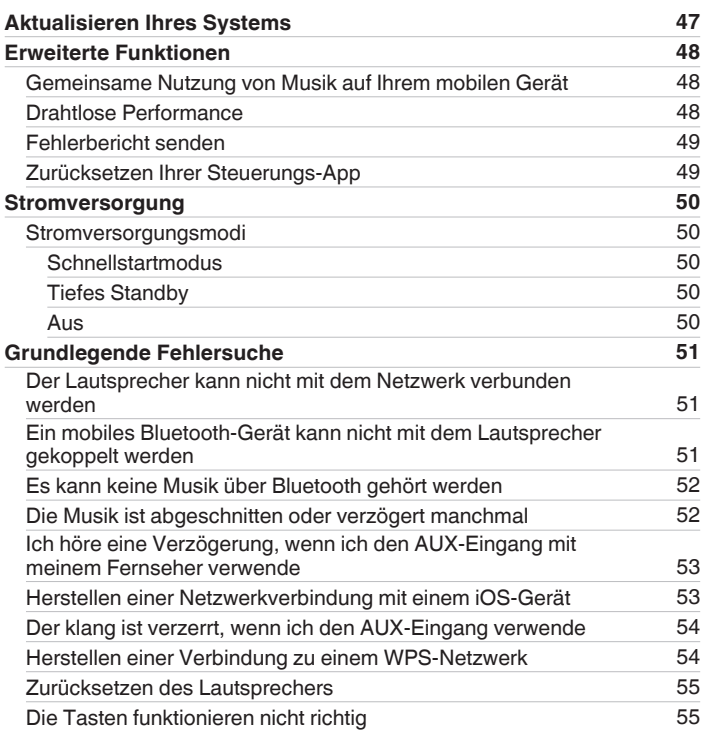

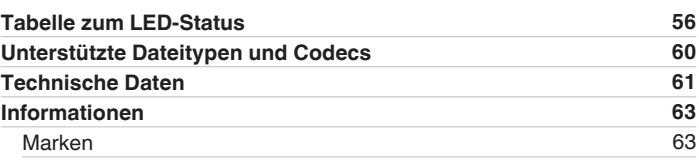

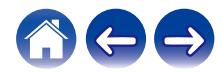

<span id="page-4-0"></span>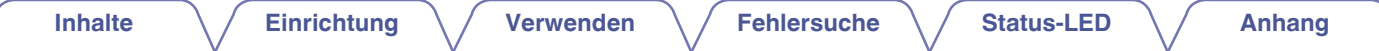

Vielen Dank für den Kauf dieses Denon-Produkts. Um einen fehlerfreien Betrieb sicherzustellen, lesen Sie bitte sorgfältig dieses Handbuch, bevor Sie das Gerät in Betrieb setzen.

#### **HINWEIS**

0 Dieses Dokument enthält Informationen, die sich ohne Ankündigung ändern können.

# **Einführung**

Der Lautsprecher ist Bestandteil des HEOS-Systems, mit dem Sie Ihre Lieblingsmusik jederzeit und überall in Ihrer Wohnung genießen können. Mithilfe Ihres vorhandenen Heim-Netzwerks und der HEOS-App auf Ihrem iOS- oder Android™-Gerät können Sie Musik aus Ihrer eigenen Musikbibliothek oder Musik von zahlreichen Online-Streaming-Musikdiensten durchsuchen und wiedergeben.

- 0 Echtes Mehrraum-Audio Sie können unterschiedliche Titel in unterschiedlichen Räumen oder den gleichen Titel in allen Räumen wiedergeben
- 0 Die Verwendung Ihres vorhandenen drahtlosen Heim-Netzwerks ermöglicht eine schnelle und einfache Einrichtung
- 0 Branchenführende Audiosynchronisierung zwischen Lautsprechern in Mikrosekunden
- 0 Legendäre Audioqualität von Denon
- 0 Wenn Sie es eilig haben, gelangen Sie in kürzester Zeit zu Ihrem einzigartigen Musikerlebnis, indem Sie den Schritten in der Schnellanleitung folgen (im Lieferumfang Ihres Lautsprechers).

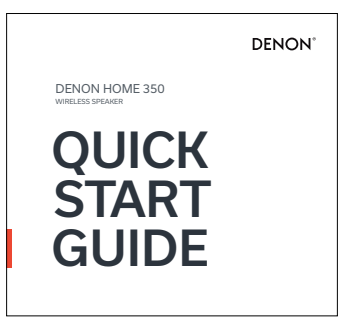

Weitere Informationen zu den Eigenschaften und Vorteilen Ihres Lautsprechers finden Sie in dieser Bedienungsanleitung.

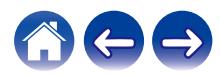

### <span id="page-5-0"></span>**Bevor Sie beginnen**

#### **HINWEIS**

• Wenn Sie bereits mindestens einen Lautsprecher installiert haben, können Sie diesen Abschnitt überspringen und mit ["Hinzufügen von weiteren Lautsprechern"](#page-15-0) (r [S. 16\)](#page-15-0) fortfahren.

### **Systemanforderungen**

Bevor Sie mit der Installation Ihres ersten Lautsprechers beginnen, stellen Sie sicher, dass Sie einige grundlegende Anforderungen verstehen und erfüllen.

#### o **Netzwerkanforderungen**

**WLAN-Router** – Um Ihr HEOS-System zu verwenden, müssen Sie in Ihrer Wohnung über ein funktionsfähiges kabelloses Netzwerk (WLAN) oder ein Ethernet-Netzwerk verfügen. Auch bei der Verbindung mit einem Ethernet-Netzwerk ist eine WLAN-Verbindung zum Router notwendig, um das System mithilfe der HEOS-App steuern zu können. Wenn Sie kein WLAN besitzen, wenden Sie sich an Ihren örtlichen Denon-Händler oder einen Elektronikhändler, die Sie beim Kauf und der Installation eines WLANs in Ihrer Wohnung unterstützen werden.

**Hochgeschwindigkeits-Internetverbindung** – Zum Streamen von Musik von zahlreichen beliebten Online-Musikdiensten in Ihre Wohnung greift das HEOS-System auf das Internet zu. Das HEOS-System wurde zudem konzipiert, um Ihnen Software-Aktualisierungen über Ihre Internetverbindung bereitzustellen. Die beste Leistung und Zuverlässigkeit erzielen Sie über DSL, Kabel oder Glasfaser. Bei langsameren Internetverbindungen wie über Satellit kann es zu Leistungsproblemen kommen.

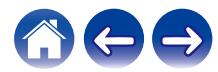

<span id="page-6-0"></span>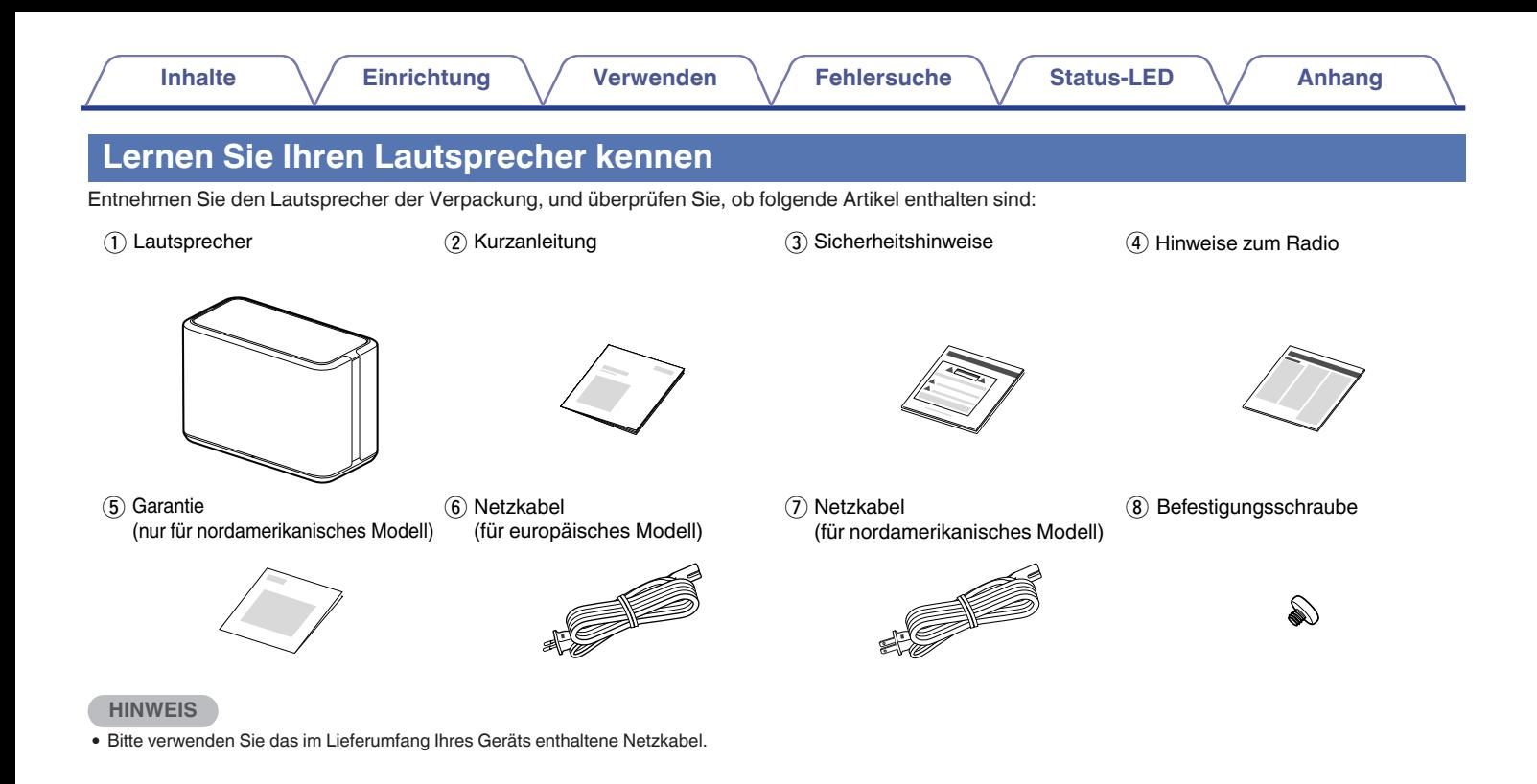

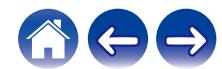

<span id="page-7-0"></span>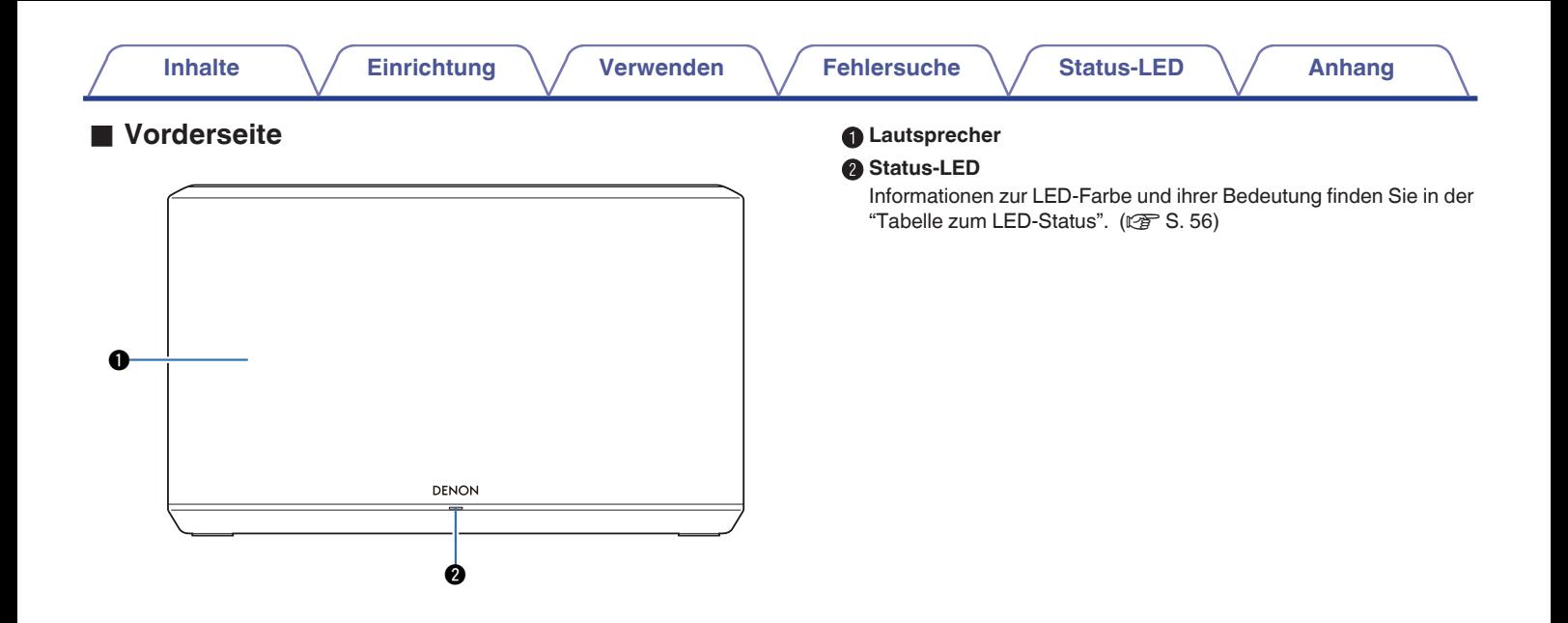

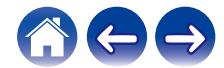

### <span id="page-8-0"></span>■ Oberseite

Halten Sie Ihre Hand über die Oberseite des Lautsprechers, um die Tasten des Bedienfelds anzuzeigen. Berühren Sie diese Tasten, um Bedienvorgänge durchzuführen. Wenn Sie Ihre Hand von diesem Bereich weg bewegen, werden die Tasten wieder ausgeblendet.

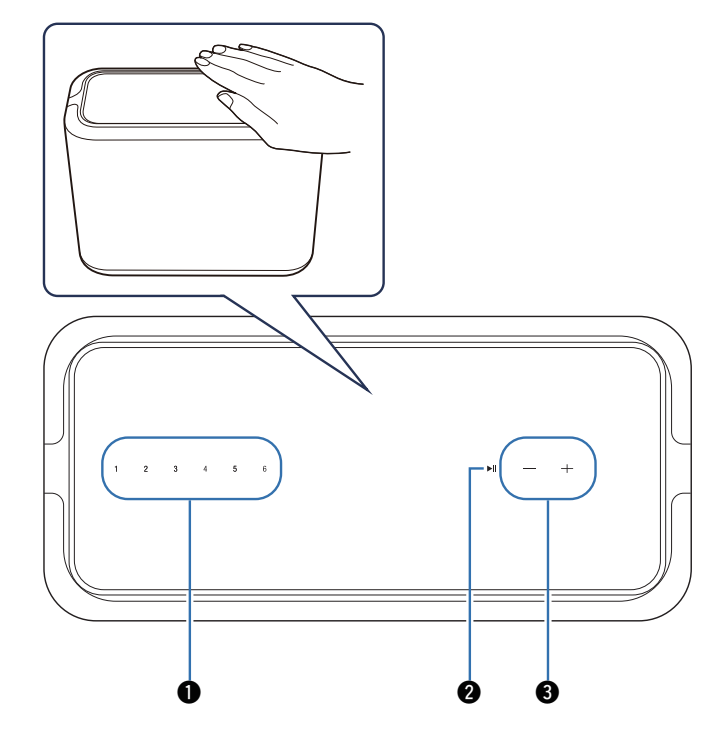

#### A **Schnellwahl-Tasten (1 - 6)**

Speichern Sie unter diesen Tasten die Einstellungen für die Eingangsquelle oder rufen Sie diese Einstellungen wieder ab.  $(\sqrt{25} S. 18)$  $(\sqrt{25} S. 18)$ 

#### **Wiedergabe/Pause-Taste (>II)**

- 0 Drücken Sie diese Taste, um die Wiedergabe zu unterbrechen. Wenn sie gedrückt wird, während die Wiedergabe unterbrochen oder beendet ist, wird die Wiedergabe ab dem zuletzt gespielten Titel fortgesetzt.
- 0 Halten Sie die Taste 5 Sekunden lang gedrückt, um in den tiefen Standby-Modus zu wechseln. ( $\mathbb{Z}$  [S. 50\)](#page-49-0)

#### C **Lautstärke-Tasten (+, –)**

Ermöglichen die Einstellung des Lautstärkepegels.

#### **HINWEIS**

0 Legen Sie keine Gegenstände auf den Lautsprecher. Dies kann zu einer versehentlichen Bedienung führen.

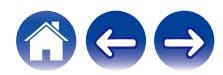

<span id="page-9-0"></span>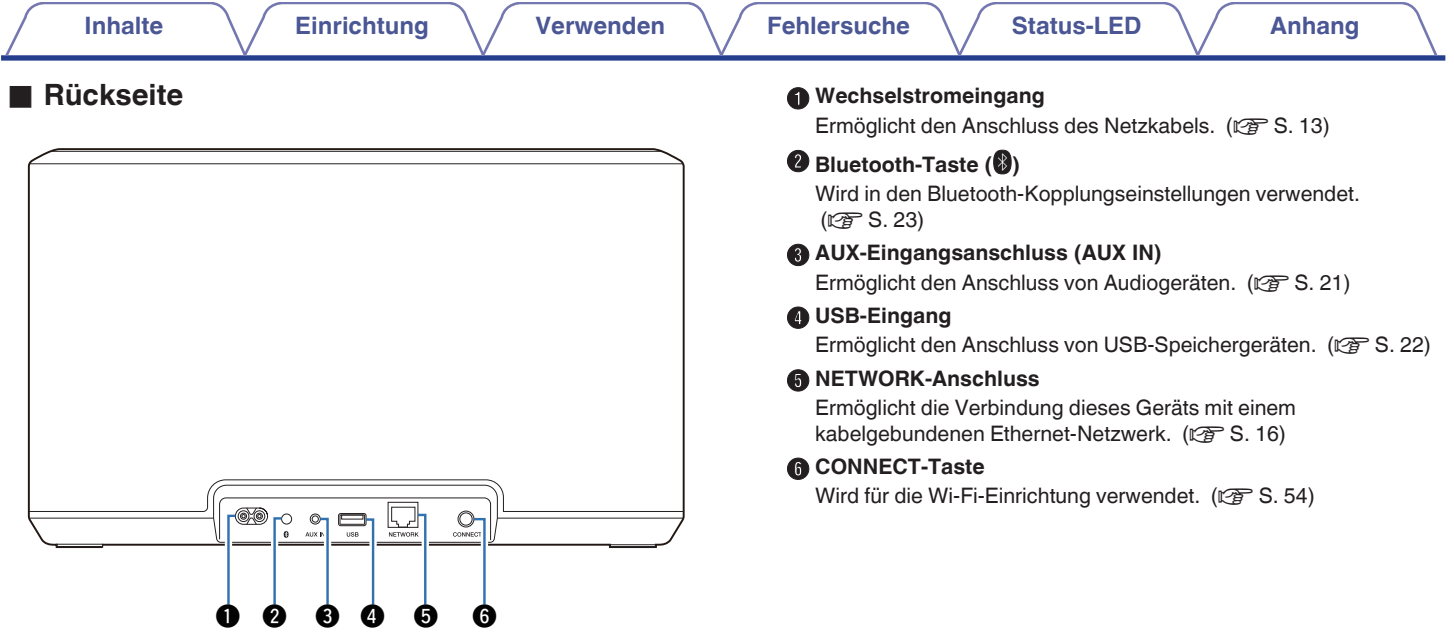

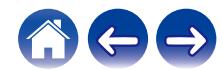

<span id="page-10-0"></span>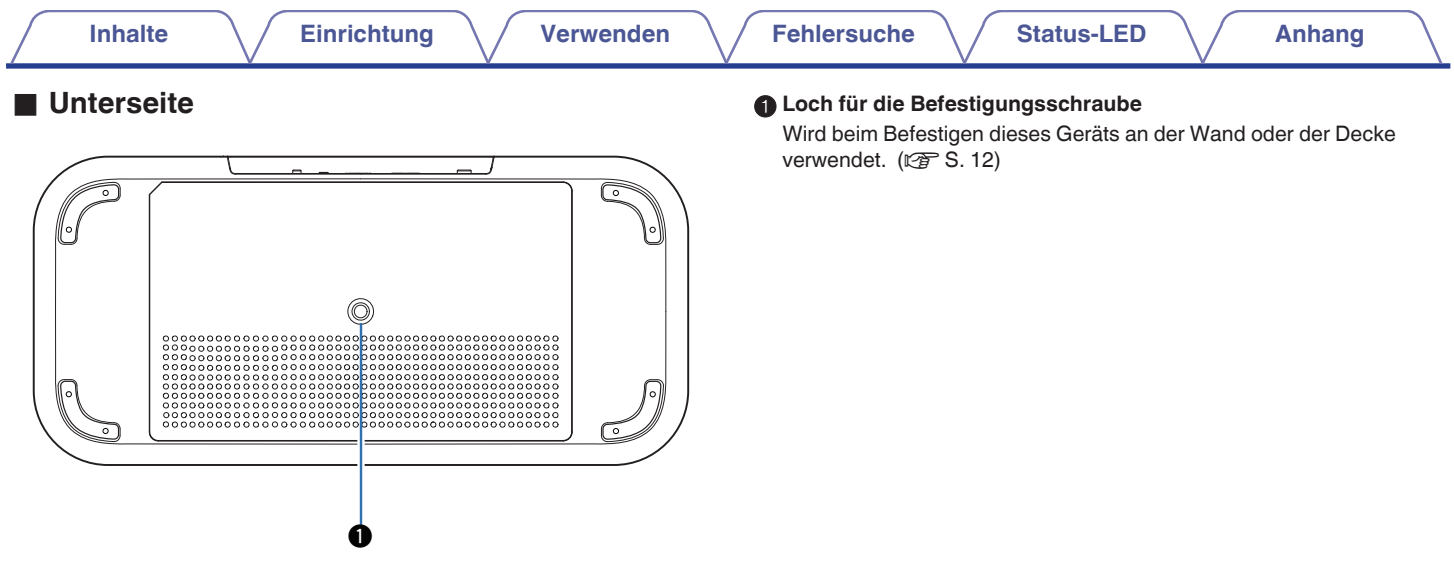

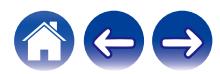

### <span id="page-11-0"></span>**Aufstellen Ihres Lautsprechers**

Sie können Ihren Lautsprecher an einem beliebigen Ort aufstellen, um ein großartiges Musikerlebnis zu erzielen. Bitte beachten Sie bei der Bestimmung des Aufstellungsorts die folgenden einfachen Richtlinien:

- 0 Der Lautsprecher muss sich innerhalb der Reichweite Ihres WLANs befinden.
- 0 Die Klangqualität des Lautsprechers ist bei einer Aufstellung im Abstand von 8 bis 30 cm von der Wand am besten.
- Halten Sie bei der Aufstellung des Lautsprechers einen Mindestabstand von 30 cm zu Fernsehern, Computern oder anderen Anzeigegeräten ein, um mögliche Interferenzen zu vermeiden.
- 0 Stellen Sie den Lautsprecher im Raum so weit wie möglich in Ohrhöhe Ihrer Hörposition auf.
- 0 Der Lautsprecher ist nicht wasserdicht. Stellen Sie ihn nicht in der Nähe von Wasserquellen auf, und setzen Sie ihn nicht Regen oder Schnee aus.

### ■ Wand- oder Deckenbefestigung

Dieser Lautsprecher kann mithilfe einer mitgelieferten Schraube und einer standardmäßigen Lautsprecher- oder Kamerahalterung (6,35 mm-Gewinde) mit einer Tragfähigkeit von mindestens 26,8 kg an einer Wand oder Decke befestigt werden. Für weitere Informationen wenden Sie sich an das Geschäft, in dem Sie den Lautsprecher erworben haben.

#### **Vorsicht**

- 0 Verwenden Sie für die mitgelieferte Schraube einen Sechskantschlüssel mit einer Schlüsselweite von 4,8 mm.
- 0 Verwenden Sie kein anderes Befestigungsmittel als die mitgelieferte Schraube, um den Lautsprecher an der Wand zu befestigen. Dies kann den Lautsprecher beschädigen.
- 0 Verwenden Sie eine handelsübliche Halterung (separat erhältlich), um diesen Lautsprecher an der Wand oder der Decke zu befestigen. Befestigen Sie ihn nicht direkt an der Wand oder der Decke.
- Wenn Sie diesen Lautsprecher an der Wand oder der Decke anbringen, überprüfen Sie, dass er sicher befestigt ist. Bitte beachten Sie, dass Denon nicht für Schäden haftet, wenn der Lautsprecher herunterfällt.

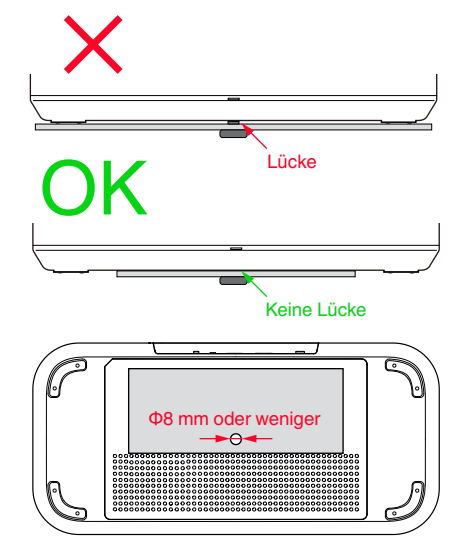

Decken Sie den Lüftungsbereich nicht ab.

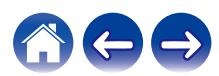

<span id="page-12-0"></span>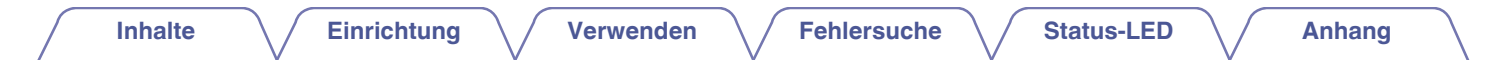

### **Stromversorgung Ihres Lautsprechers**

Schließen Sie das mitgelieferte Netzkabel an der Rückseite des Lautsprechers und den Stecker an einer Wandsteckdose an. Der Lautsprecher kann automatisch zwischen 100 V bis 240 V umschalten.

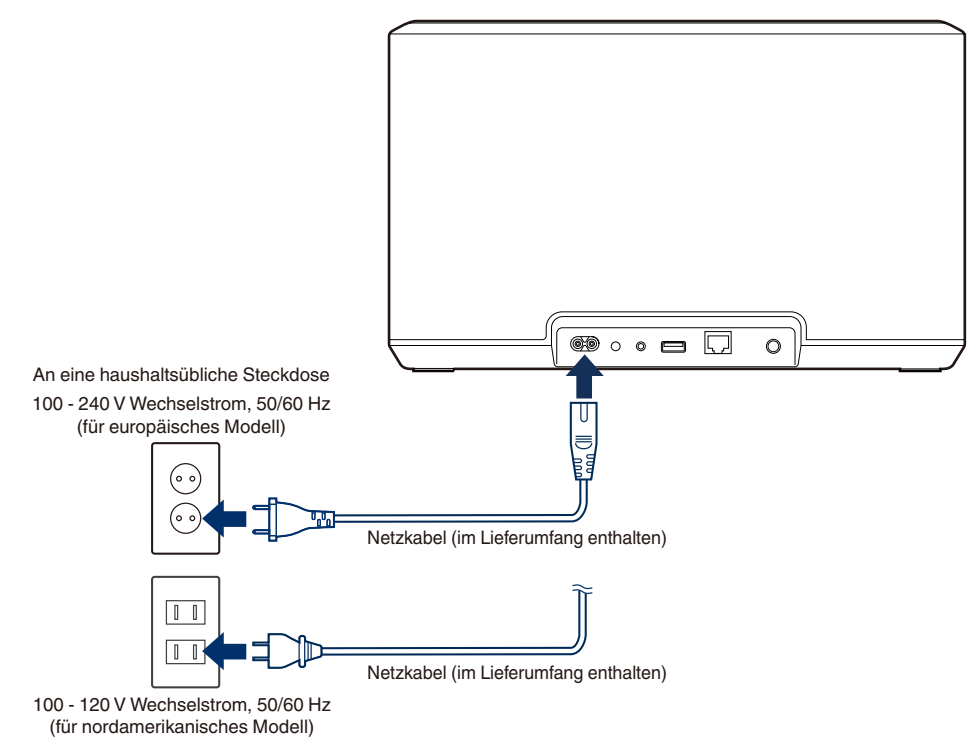

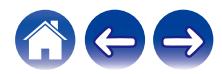

<span id="page-13-0"></span>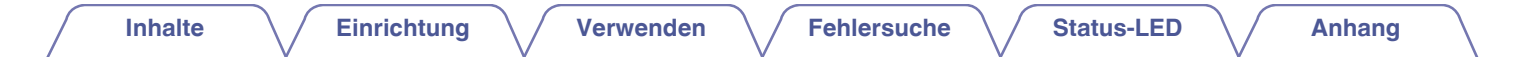

### **So erhalten Sie die HEOS-App**

Die HEOS-App ist das Herzstück des HEOS-System-Erlebnisses. Mit Ihrem mobilen Gerät und der HEOS-App können Sie Ihr HEOS-System von überall in Ihrem Zuhause in Ihrer Handfläche einstellen, durchsuchen, erkunden und steuern.

Laden Sie sich die HEOS-App für iOS oder Android im App Store®, im Google Play™ Store oder in Amazon herunter, indem Sie dort nach "HEOS" suchen.

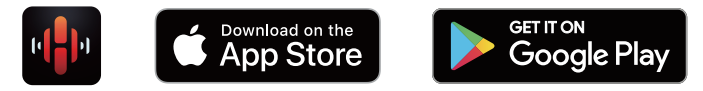

Änderung der technischen Angaben und des Designs zum Zwecke der Verbesserung ohne Ankündigung vorbehalten.

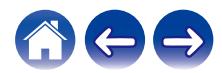

## <span id="page-14-0"></span>**Einrichten Ihres ersten Lautsprechers**

Nachdem Sie Ihren Lautsprecher an der gewünschten Position aufgestellt und die HEOS-App heruntergeladen haben, können Sie den Lautsprecher für die Musikwiedergabe konfigurieren. Dies erfordert einige einfache Schritte, in denen der Lautsprecher mit dem bestehenden Heim-Netzwerk verbunden wird:

#### **Vorsicht**

0 Schließen Sie das Ethernet-Kabel nicht an, wenn Sie Ihren Lautsprecher an ein WLAN anschließen möchten. Wenn Sie den Lautsprecher mit einem kabelgebundenen Netzwerk verbinden möchten, schließen Sie ihn mithilfe eines separat erhältlichen Ethernet-Kabels an das Netzwerk oder den Router an.

#### **1 Stellen Sie sicher, dass Ihr mobiles Gerät mit Ihrem WLAN verbunden ist (demselben Netzwerk, mit dem Sie Ihre Lautsprecher verbinden möchten).**

Sie können dies unter "Einstellungen" im "Wi-Fi"-Menü Ihres iOSoder Android-Geräts überprüfen.

#### **HINWEIS**

- 0 Aktivieren Sie die Bluetooth-Einstellung an Ihrem mobilen Gerät.
- 0 Wenn Ihr WLAN gesichert ist, müssen Sie das Kennwort kennen, um ein Verbindung mit dem Netzwerk herstellen zu können.
- **2 Starten Sie die HEOS-App auf Ihrem mobilen Gerät.**

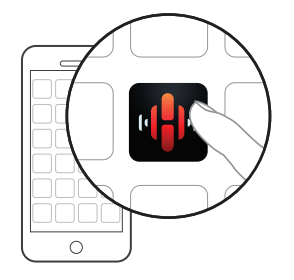

- **3 Tippen Sie auf dem Bildschirm auf "Jetzt konfigurieren".**
- **4 Folgen Sie den Anweisungen, um den Lautsprecher Ihrem WLAN hinzuzufügen.**

#### **HINWEIS**

0 Wenn Sie Probleme mit der Verbindung Ihres Lautsprechers haben, sehen Sie im Abschnitt zur Fehlersuche nach (v [S. 51\)](#page-50-0).

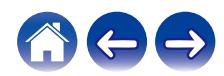

## <span id="page-15-0"></span>**Hinzufügen von weiteren Lautsprechern**

Das HEOS-System ist ein echtes Mehrraum-Audiosystem, das automatisch die Audiowiedergabe zwischen mehreren Lautsprechern synchronisiert, sodass der Klang in unterschiedlichen Räumen perfekt synchron und in hervorragender Qualität wiedergegeben wird! Sie können Ihrem HEOS-System ganz einfach bis zu 32 Lautsprecher hinzufügen.

### **Hinzufügen von kabelgebundenen Lautsprechern**

Schließen Sie einfach den Lautsprecher mithilfe eines Ethernet-Kabels an Ihr Heim-Netzwerk an. Der Lautsprecher wird daraufhin in Ihrer HEOS-App im Bildschirm "Räume" als ein neuer Raum angezeigt.

Sie können dem Lautsprecher auf Wunsch einen Namen zuweisen, um den Raum anzugeben, in dem Sie ihn aufgestellt haben.

- 0 Verwenden Sie nur im Fachhandel erhältliche geschirmte STP- oder ScTP LAN-Kabel (CAT-5 oder höher empfohlen).
- 0 Der NETWORK-Anschluss darf nicht direkt mit dem LAN-/Ethernet-Anschluss an Ihrem Computer verbunden werden.

### **Hinzufügen von kabellosen Lautsprechern**

Sie können Ihrem HEOS-System weitere Lautsprecher hinzufügen, indem Sie im Einstellungsmenü der HEOS-App "Gerät hinzufügen" auswählen und den Anleitungen folgen:

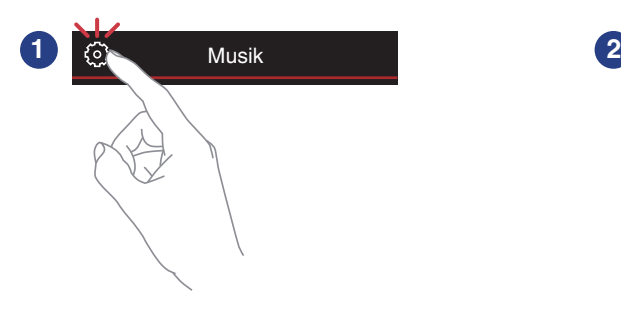

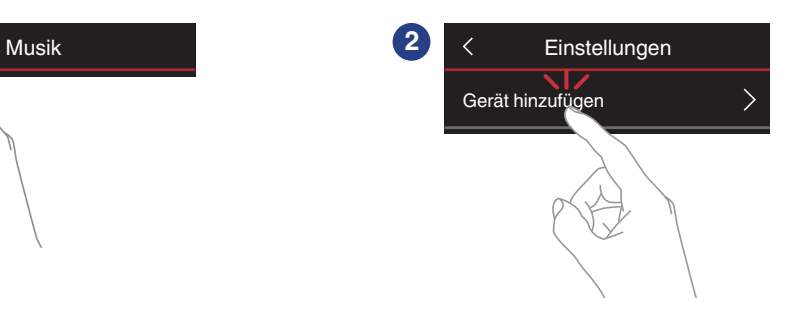

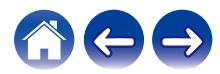

### <span id="page-16-0"></span>**Benutzung Ihres Lautsprechers**

Nachdem Sie Ihren Lautsprecher dem Netzwerk hinzugefügt und die HEOS-App auf dem mobilen Gerät installiert haben, können Sie ganz einfach mit der Wiedergabe Ihrer Musik beginnen. Sie können über jeden Lautsprecher andere Musik wiedergeben oder dieselbe Musik in perfekter Synchronisation über alle Lautsprecher hören. Ganz wie Sie wollen!

### **Auswählen eines Raums/ Lautsprechers**

Wenn Sie mehr als einen Lautsprecher besitzen, müssen Sie dem HEOS-System mitteilen, welchen Lautsprecher Sie steuern möchten:

- **1 Tippen Sie auf die Registerkarte "Räume".**
- **2 Wählen Sie den Raum/Lautsprecher aus, den Sie steuern möchten.**
- **3 Tippen Sie auf die Registerkarte "Musik", um eine Musikquelle auszuwählen oder auf die Registerkarte "Aktuelle Wiedergabe", um festzulegen, was in dem ausgewählten Raum gespielt werden soll.**

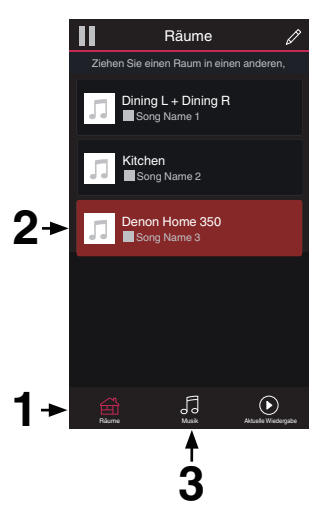

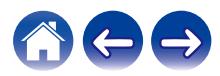

### <span id="page-17-0"></span>**Schnellwahl-Funktion**

Die Einstellungen für die Eingangsquelle können unter den Schnellwahl-Tasten (1 - 6) gespeichert werden.

**1 Um die aktuellen Einstellungen zu speichern, halten Sie eine der Schnellwahl-Tasten (1 - 6) auf der Oberseite 3 Sekunden lang gedrückt.**

#### $\mathscr{L}$

0 Die Status-LED blinkt einmal, wenn die Registrierung abgeschlossen ist.

0 Um die gespeicherten Einstellungen wieder abzurufen, drücken Sie die Schnellwahl-Taste auf der Oberseite.

#### **[Standardeinstellungen]**

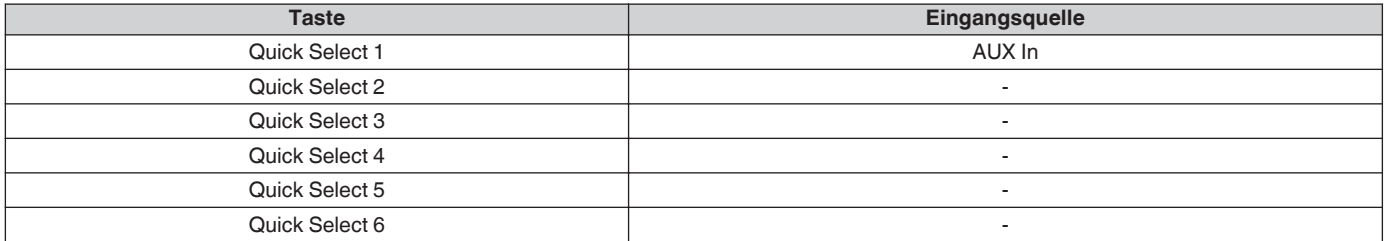

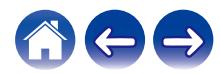

### <span id="page-18-0"></span>**Wiedergeben von Radio**

Das HEOS-System ermöglicht über den Radiodienst Tuneln den Zugriff auf über 100.000 kostenlose Internetradio-Streams von überall auf der Welt. Tippen Sie im Hauptmenü "Musik" einfach auf das Tuneln-Logo, und durchsuchen Sie die nach praktischen Kategorien organisierten 100.000 Sender, bis Sie einen Ihrer Stimmung entsprechenden Sender gefunden haben.

#### **HINWEIS**

0 Wenn Sie ein TuneIn-Konto besitzen, können Sie sich unter "Einstellungen" - "Musikquellen" - "TuneIn" anmelden und auf alle TuneIn-Sender unter "Meine Favoriten" zugreifen.

**Audiosignal** 

### **Wiedergeben von auf Ihrem mobilen Gerät gespeicherter Musik**

- **1 Tippen Sie auf die Registerkarte "Musik".**
- **2 Wählen Sie "Dieses Telefon/iPhone/iPod/iPad" aus.**
- **3 Navigieren Sie zu der lokal auf Ihrem Telefon gespeicherten Musik, und wählen Sie einen Titel aus.**

 $\blacksquare$  $\blacksquare$  Audiosignal

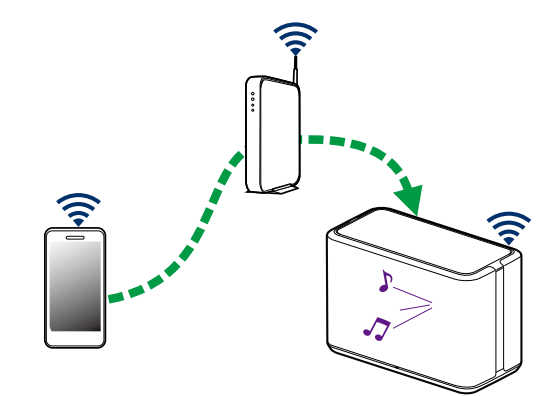

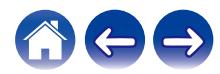

<span id="page-19-0"></span>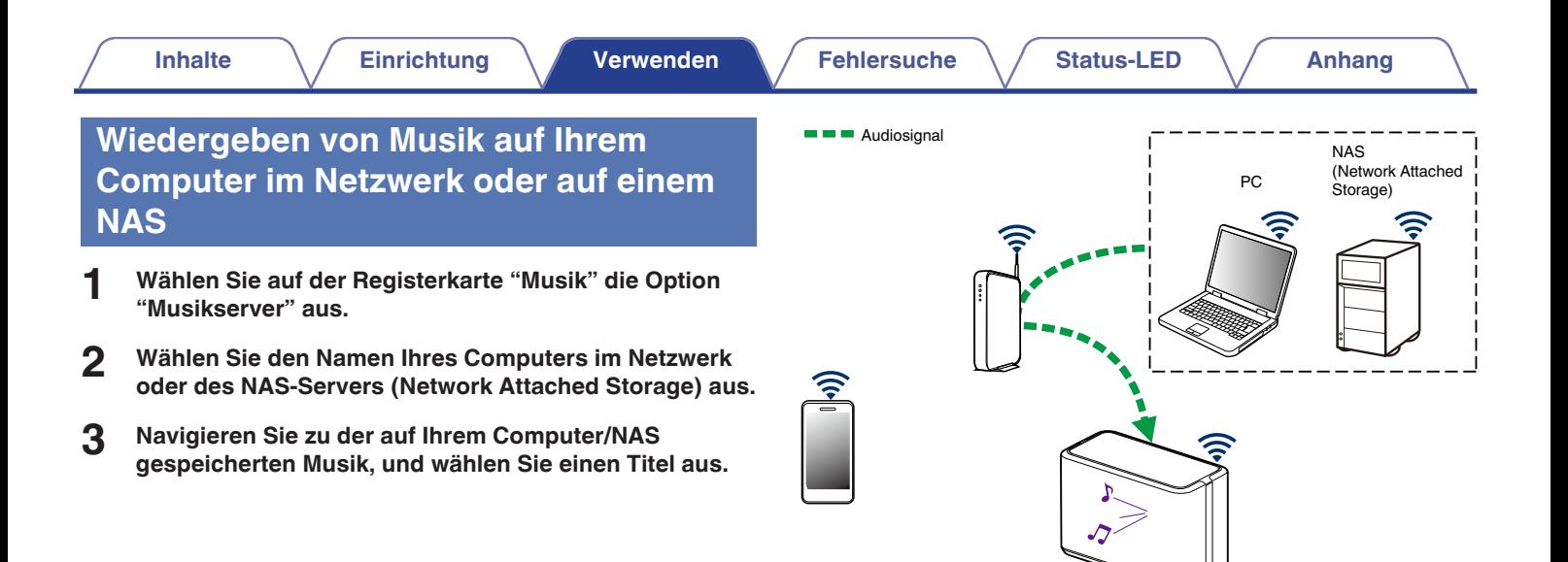

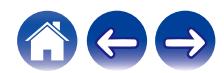

### <span id="page-20-0"></span>**Wiedergeben von über den AUX-Eingang eingehender Musik**

**1 Schließen Sie ein Audiogerät mit einem 3,5-mm-Stereo-Audioausgang mithilfe eines separat erhältlichen 3,5 mm-Stereo-Audiokabels am AUX-Eingang Ihres Lautsprechers an.**

Wenn ein 3,5-mm-Stereo-Audiokabel an "AUX IN" angeschlossen wird, wechselt die Quelle automatisch zu den Eingängen.

#### **HINWEIS**

0 Wenn ein Kabel an AUX IN angeschlossen ist, wählen Sie "Eingänge" von der Registerkarte "Musik" aus.

#### **2 Starten Sie die Wiedergabe auf dem Audiogerät.**

0 Der Ton des Audiogeräts kann direkt über den ausgewählten Lautsprecher wiedergeben oder digitalisiert über das Netzwerk an andere Lautsprecher gesendet werden.

#### **HINWEIS**

0 Die Signale der Analog-Ausgänge mancher Quellen können sehr stark sein. Wenn der Eingangspegel des Quellengeräts hoch eingestellt ist, könnte dies die Eingänge des Lautsprechers überlasten.

Dies führt nur in seltenen Fällen zu einer Beschädigung, kann jedoch Tonverzerrungen zur Folge haben. Stellen Sie die Lautstärke der Quelle daher anfangs auf einen mittleren bis niedrigen Pegel ein, und erhöhen Sie die Lautstärke danach je nach Bedarf. Falls der Ton verzerrt ist, verringern Sie die Lautstärke am Gerät.

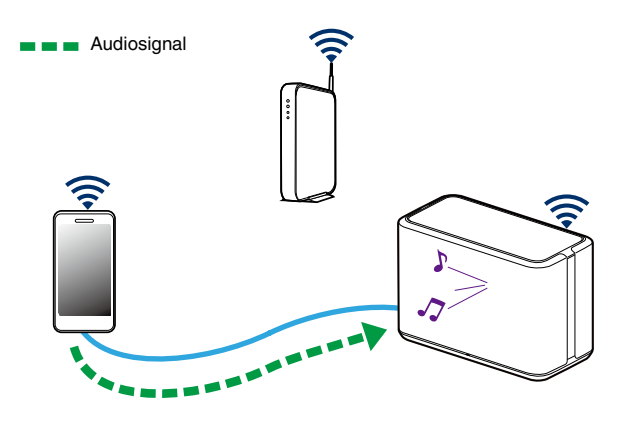

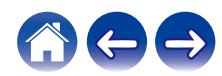

### <span id="page-21-0"></span>**Wiedergeben von Musik von einem USB-Speichergerät**

- **1 Schließen Sie ein mit FAT32 oder NTFS formatiertes USB-Speichergerät am USB-Anschluss auf der Rückseite des Lautsprechers an.**
- **2 Wählen Sie auf der Registerkarte "Musik" die Option "USB-Musik" aus.**
- **3 Wählen Sie den Namen Ihres Lautsprechers aus.**
- **4 Durchsuchen Sie die Musik auf Ihrem USB-Speichergerät und wählen Sie etwas aus, das wiedergegeben werden soll.**

#### **HINWEIS**

- 0 Wenn auf Ihrem USB-Speichergerät eine große Anzahl Dateien gespeichert ist, kann es einige Minuten dauern, bis der Name Ihres Lautsprechers in der Liste "USB-Musik" angezeigt wird.
- 0 Es ist nicht möglich, einen Computer mit einem USB-Kabel über den USB-Anschluss dieses Geräts anzuschließen und zu benutzen.

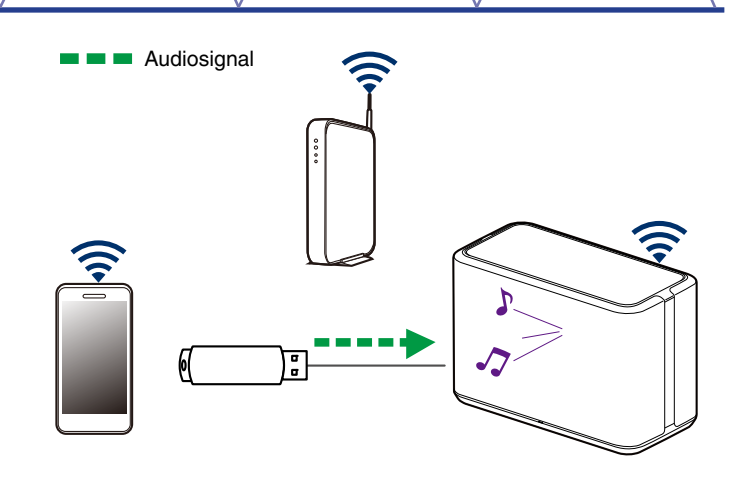

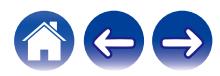

### <span id="page-22-0"></span>**Wiedergeben von Musik von einem Bluetooth-Gerät**

- Kopplung des Lautsprechers mit Ihren **Bluetooth-Geräten**
- **1 Aktivieren Sie die Bluetooth-Einstellung an Ihrem mobilen Gerät.**
- **2 Halten Sie die Bluetooth-Taste (**V**) an der Rückseite des Lautsprechers 3 Sekunden lang gedrückt und lassen Sie die Taste los, sobald die Status-LED zweimal grün blinkt.**

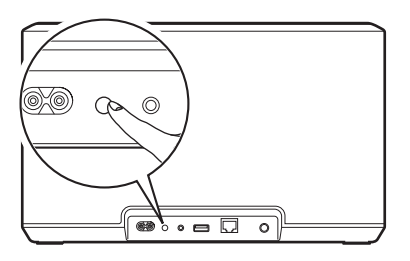

**3 Wählen Sie aus der Liste der verfügbaren Bluetooth-Geräte den Eintrag "Denon Home 350" aus.**

Nach wenigen Sekunden wird Ihr mobiles Gerät anzeigen, dass es mit Ihrem Lautsprecher verbunden ist.

**4 Starten Sie mit einer beliebigen App auf Ihrem Gerät die Musikwiedergabe.**

Der Klang ertönt jetzt aus dem Lautsprecher.

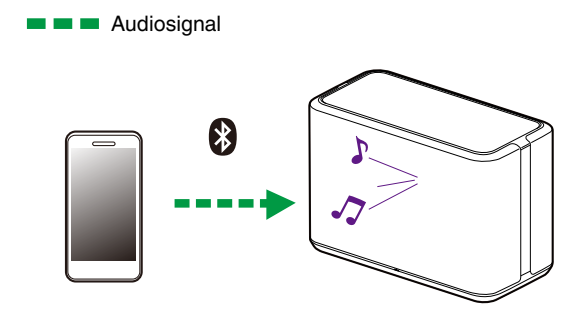

#### **HINWEIS**

0 Trennen und stellen Sie die Bluetooth-Verbindungen von Ihrem Bluetooth-Gerät erneut her.

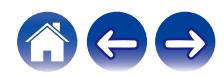

### <span id="page-23-0"></span>**HEOS-Konto**

### o **Was ist ein HEOS-Konto?**

Das HEOS-Konto ist das Hauptkonto oder der "Schlüsselbund" für die Verwaltung aller Ihrer Musikdienste mit einem einzigen Benutzernamen und Kennwort.

### o **Warum brauche ich ein HEOS-Konto?**

Mit dem HEOS-Konto brauchen Sie die Anmeldeinformationen für Ihre Musikdienste nur einmal einzugeben. Auf diese Weise können Sie mehrere Steuerungs-Apps auf unterschiedlichen Geräten schnell und einfach verwenden. Sie melden sich einfach auf einem beliebigen Gerät bei Ihrem HEOS-Konto an und haben Zugriff auf alle zugehörigen Musikdienste, Wiedergabeverläufe und benutzerdefinierten Wiedergabelisten, selbst, wenn Sie sich bei einem Freund befinden und Musik über dessen HEOS-System wiedergeben.

### o **Eröffnen eines HEOS-Kontos**

Wenn Sie erstmals versuchen, über das Hauptmenü "Musik" der HEOS-App auf einen Musikdienst zuzugreifen, werden Sie aufgefordert, ein HEOS-Konto zu eröffnen.

### ■ Ändern Ihres HEOS-Kontos

- **1 Tippen Sie auf die Registerkarte "Musik".**
- **2 Tippen Sie auf das Einstellungssymbol a** in der linken **oberen Ecke des Bildschirms.**
- **3 Wählen Sie "HEOS Konto" aus.**
- **4 Ändern Sie Ihre Position, ändern Sie Ihr Kennwort, löschen Sie Ihr Konto oder melden Sie sich von Ihrem Konto ab.**

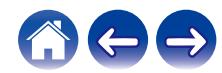

### <span id="page-24-0"></span>**Wiedergeben von Streaming-Musikdiensten**

Ein Musikdienst ist ein Online-Musikunternehmen, das über kostenlose und/oder bezahlte Abonnements online Zugriff auf riesige Musiksammlungen gewährt. In Abhängigkeit von Ihrem Aufenthaltsort stehen mehrere Optionen zur Auswahl.

#### **HINWEIS**

0 Die HEOS-App und -Marke ist mit keinem Hersteller von Mobilgeräten verbunden. Die Verfügbarkeit von Musikdiensten kann je nach Region unterschiedlich sein. Zum Zeitpunkt des Kaufs sind möglicherweise nicht alle Dienste verfügbar. Von Zeit zu Zeit können einige Dienste basierend auf den Entscheidungen der Musikdienst-Anbieter oder von anderen hinzugefügt oder eingestellt werden.

### **■ Hinzufügen eines Musikdiensts**

Nachdem Sie ein HEOS-Konto eingerichtet haben, können Sie Ihrem HEOS-System unterstützte Musikdienste hinzufügen, indem Sie auf der Registerkarte "Musik" auf das Logo des Musikdiensts tippen.

Folgen Sie den Anweisungen auf dem Bildschirm, um dem ausgewählten Musikdienst Ihren Benutzernamen und Ihr Kennwort hinzuzufügen. Sie brauchen Ihre Kontoinformationen nur einmal einzugeben, da das HEOS-Konto Ihre Anmeldeinformationen sicher speichert, sodass Sie diese nicht jedes Mal einzugeben brauchen, wenn Sie Musik von diesem Dienst wiedergeben möchten.

Unter Einstellungen - Musikquellen - Online-Musik sind möglicherweise weitere Musikdienste verfügbar.

### o **Ändern der Einstellungen eines Musikdiensts**

- **1 Tippen Sie auf die Registerkarte "Musik".**
- **2 Tippen Sie auf das Einstellungssymbol a** in der linken **oberen Ecke des Bildschirms.**
- **3 Wählen Sie "Musikquellen" aus.**
- **4 Wählen Sie "Online-Musik" aus.**
- **5 Wählen Sie den Namen des Online-Musikdienstes aus, den Sie bearbeiten möchten.**
- **6 Melden Sie sich ab und wieder an, um Ihren Benutzernamen und Ihr Kennwort mit Ihrem HEOS-Konto zu verknüpfen.**
- **7 Wählen Sie "Fürs erste ausblenden" aus, damit das Logo des Dienstes nicht im Hauptmenü "Musik" angezeigt wird.**

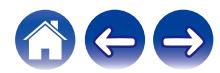

### <span id="page-25-0"></span>**Verwalten der Eingänge**

Wenn Sie externe Audioquellenkomponenten an einen der Eingänge Ihrer Lautsprecher angeschlossen haben, können Sie die Standardnamen der Eingänge umbenennen, um die tatsächliche Quelle näher zu beschreiben, oder nicht verwendete Eingänge ausblenden.

- **1 Tippen Sie zum Aufrufen des Einstellungsmenüs auf das Einstellungssymbol a** in der oberen linken Ecke **des Hauptmenüs "Musik".**
- **2 Wählen Sie "Musikquellen" aus.**
- **3 Wählen Sie "Eingänge" aus.**
- **4 Wählen Sie den Lautsprecher aus, an den Sie Ihr externes Audioquellengerät anschließen.**

### **■ Ändern des Namens von Eingängen**

- **1 Wählen Sie den Namen des Eingangs aus, den Sie bearbeiten möchten.**
- **2 Wählen Sie "Name" aus.**
- **3 Wählen Sie einen Namen aus bzw. geben Sie einen neuen Namen ein, um die angeschlossene Quelle zu beschreiben.**
- **4 Wählen Sie zum Speichern Ihrer Änderungen die Speicherschaltfläche aus.**

### **Ausblenden eines Eingangs**

- **1 Wählen Sie den Namen des Eingangs aus, den Sie bearbeiten möchten.**
- **2 Stellen Sie "Eingänge verbergen" auf EIN, um zu verhindern, dass dieser Eingang auf der Kachel für Eingänge im Hauptmenü "Musik" angezeigt wird.**

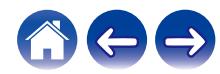

### <span id="page-26-0"></span>**Verwalten ihres Telefons**

Sie können Ihr Smartphone oder Tablet ausblenden, wenn es nicht im Menü "Musikquellen" aufgelistet werden muss.

- **1 Tippen Sie zum Aufrufen des Einstellungsmenüs auf das Einstellungssymbol © in der oberen linken Ecke des Hauptmenüs "Musik".**
- **2 Wählen Sie "Musikquellen" aus.**
- **3 Wählen Sie "Dieses Telefon/iPhone/iPod/iPad" aus.**
- **4 Stellen Sie "Dieses Telefon/iPhone/iPod/iPad" auf AUS, damit das Logo des Dienstes nicht im Hauptmenü "Musik" angezeigt wird.**

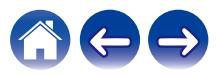

### <span id="page-27-0"></span>**Wiedergeben derselben Musik in mehreren Räumen**

Das HEOS-System ist ein echtes Mehrraum-Audiosystem, das automatisch die Audiowiedergabe zwischen mehreren Lautsprechern synchronisiert, sodass der Klang in unterschiedlichen Räumen perfekt synchron und in hervorragender Qualität wiedergegeben wird! Sie können Ihrem HEOS-System ganz einfach bis zu 32 Lautsprecher hinzufügen.

Sie können bis zu 16 einzelne Lautsprecher zu einer Lautsprechergruppe zusammenfügen, die wie ein einziger Lautsprecher funktioniert.

### **Gruppieren von Räumen**

- **1 Halten Sie den Finger auf einem Raum gedrückt, in dem keine Musik wiedergegeben wird.**
- **2 Ziehen Sie ihn zu dem Raum, in dem Musik wiedergegeben wird (gekennzeichnet durch eine rote Umrandung), und heben Sie den Finger.**

Die beiden Räume werden zu einer einzelnen Gerätegruppe zusammengeführt, und in beiden Räumen wird die gleiche Musik in perfekter Synchronisation wiedergegeben.

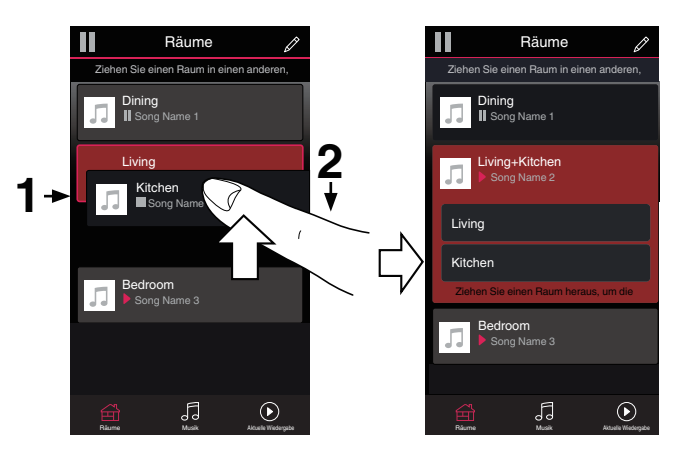

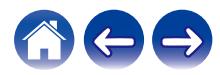

### <span id="page-28-0"></span>■ Aufheben der Gruppierung von Räumen

**1 Halten Sie den Finger auf einem Raum gedrückt, den Sie aus der Gruppe entfernen möchten.**

#### **HINWEIS**

- 0 Sie können nicht den ersten Raum entfernen, in dem die Musik vor der Gruppierung wiedergegeben wurde.
- **2 Ziehen Sie den Raum aus der Gruppe, und heben Sie den Finger.**

Die Musikwiedergabe in dem Raum, den Sie aus der Gruppe gezogen haben, wird beendet, jedoch in allen anderen Räumen fortgesetzt.

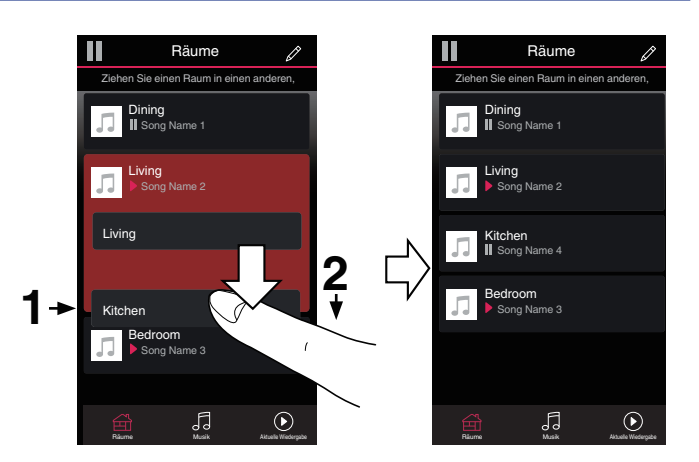

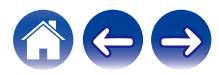

### <span id="page-29-0"></span>o **Gruppieren aller Räume (Partymodus)**

Im Party-Modus können Sie durch eine "Zangen"-Geste bequem bis zu 16 Räume gruppieren.

- **1 Setzen Sie zwei Finger über der Liste der Räume auf den Bildschirm.**
- **2 Ziehen Sie die Finger schnell zusammen, und lassen Sie los.**

Alle Räume werden zusammengeführt und geben die gleiche Musik in perfekter Synchronisation wieder.

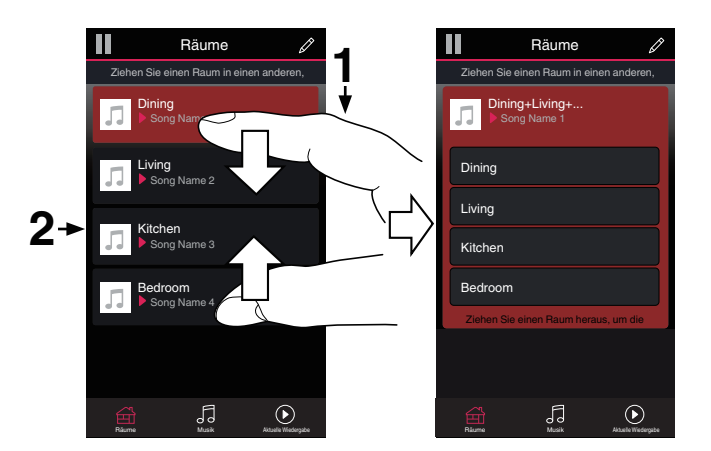

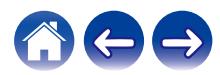

### <span id="page-30-0"></span>o **Aufheben der Gruppierung aller Räume**

Durch die Geste des Spreizens von zwei Fingern können Sie ganz einfach die Gruppierung für alle Räume aufheben und den Partymodus beenden.

- **1 Setzen Sie zwei Finger dicht nebeneinander über der Liste der Räume auf den Bildschirm.**
- **2 Spreizen Sie schnell die beiden Finger, und lassen Sie los.**

Für alle Räume wird die Gruppierung aufgehoben, und die Musikwiedergabe wird in allen Räumen beendet (mit Ausnahme des ursprünglichen "Hauptraums", in dem die Musik vor der Gruppierung der Räume wiedergegeben wurde).

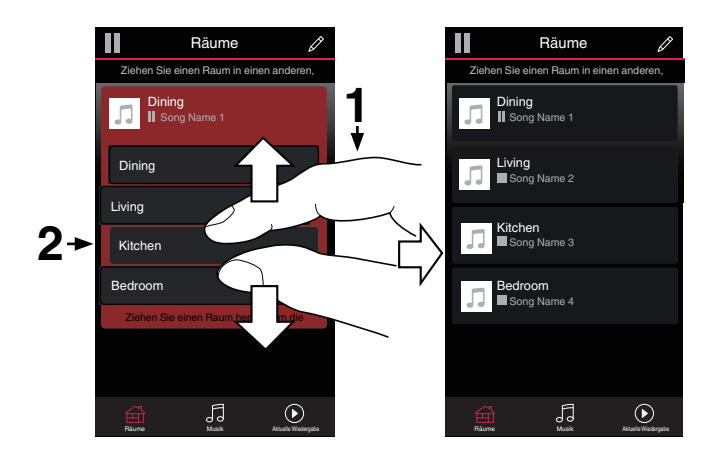

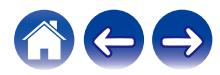

### <span id="page-31-0"></span>**Stereo-Kopplung**

### o **Bilden eines Stereo-Paars**

Ein passendes Paar aus gruppierten Lautsprechern (siehe oben) kann als permanentes Stereo-Paar gespeichert werden, bei dem der eine Lautsprecher nur den linken Kanal für die Audioausgabe verwendet, während der andere Lautsprecher den rechten Kanal für die Audioausgabe nutzt. Gruppierte Lautsprecher werden dann in der Liste mit den Räumen als einzelner Raum angezeigt (mit zwei Lautsprechern für die Musikwiedergabe).

- **1 Tippen Sie auf die Registerkarte "Räume".**
- **2 Erstellen Sie eine Gruppe, die NUR zwei passende Lautsprecher enthält (siehe ["Gruppieren von](#page-27-0) Räumen"** ( $\sqrt{p}$  S. 28)).
- **3 Tippen Sie auf das Stiftsymbol 4**, um den **Bearbeitungsmodus aufzurufen.**
- **4 Tippen Sie auf die Gruppe mit den beiden passenden Lautsprechern, um die Gruppe zu bearbeiten.**

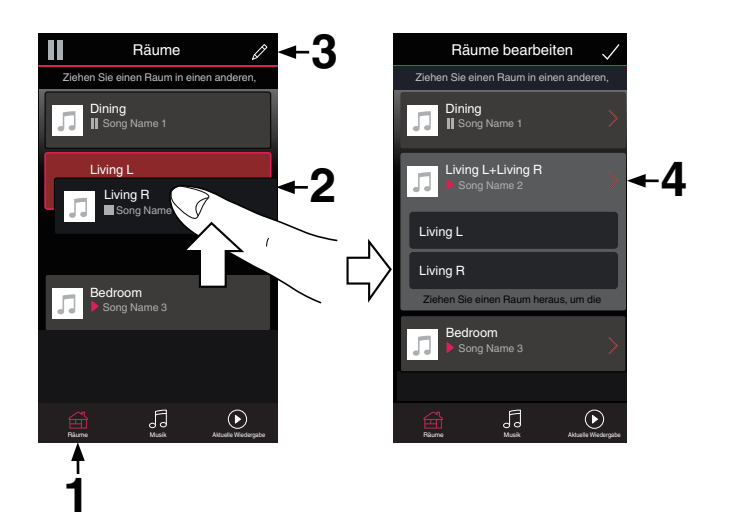

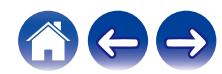

**[Inhalte](#page-1-0)**  $\left(\sqrt{\frac{1}{2}}\right)^{n}$  **Infinitionally [Verwenden](#page-16-0) A [Fehlersuche](#page-50-0)**  $\left(\sqrt{\frac{1}{2}}\right)$  **[Status-LED](#page-55-0)**  $\left(\sqrt{\frac{1}{2}}\right)$  **[Anhang](#page-59-0)** 

- **5 Tippen Sie auf den Schalter für das Stereo-Paar, um die beiden Lautsprecher zu koppeln.**
- **6 Tippen Sie auf den Rückwärtspfeil** B**, um zur Liste der Räume zurückzukehren.**
- **7 Tippen Sie auf das Häkchensymbol** i**, um den Bearbeitungsmodus zu verlassen.**

Die Gruppe der beiden passenden Lautsprecher wird jetzt als einzelner Raum angezeigt. Sie können den Namen des Raums mit dem Stereo-Paar jederzeit ändern.

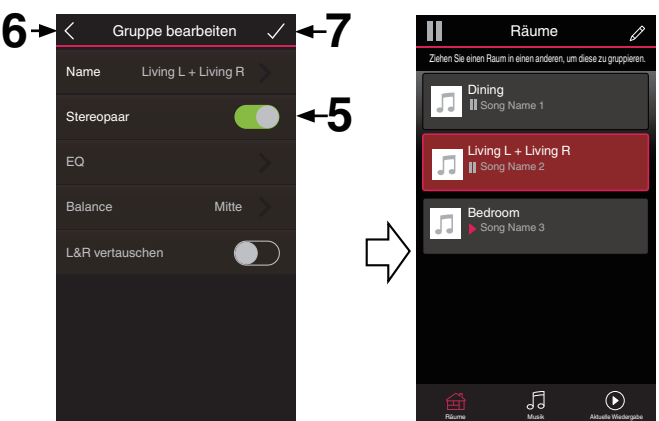

<span id="page-33-0"></span>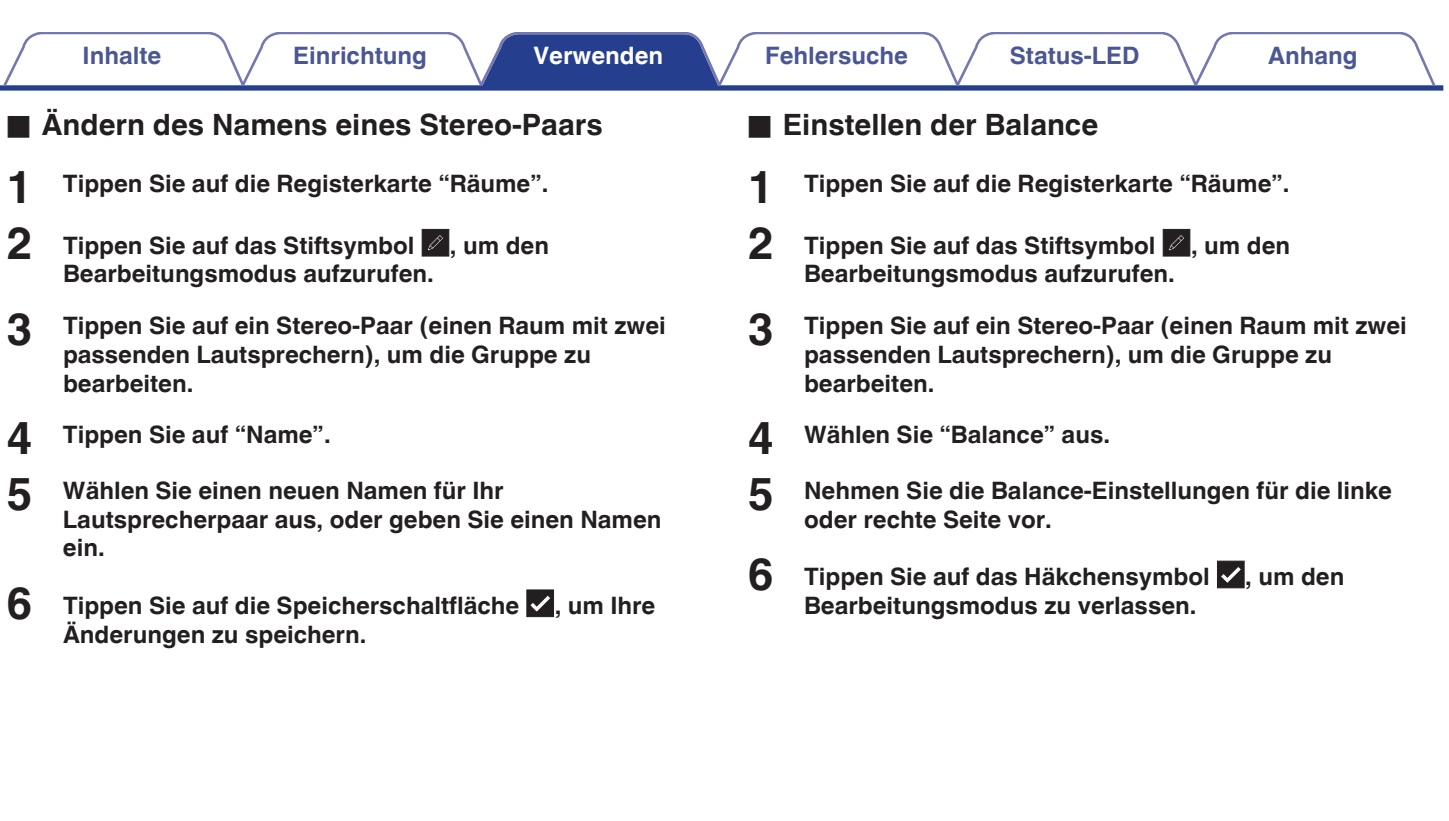

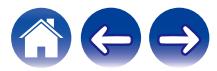

**[Inhalte](#page-1-0)**  $\setminus$  [Einrichtung](#page-14-0)  $\setminus$  [Verwenden](#page-16-0)  $\setminus$  [Fehlersuche](#page-50-0)  $\setminus$  [Status-LED](#page-55-0)  $\setminus$  [Anhang](#page-59-0)

- <span id="page-34-0"></span>**■ Tauschen der linken und rechten Kanäle in einem Stereo-Paar**
- **1 Tippen Sie auf die Registerkarte "Räume".**
- **2 Tippen Sie auf das Stiftsymbol e**, um den **Bearbeitungsmodus aufzurufen.**
- **3 Tippen Sie auf ein Stereo-Paar (einen Raum mit zwei passenden Lautsprechern), um die Gruppe zu bearbeiten.**
- **4 Tippen Sie auf den Schalter "Swap L&R", um die linken und rechten Kanäle der beiden Lautsprecher zu tauschen.**
- **5 Tippen Sie auf den Rückwärtspfeil** B**, um zur Liste der Räume zurückzukehren.**
- **6** Tippen Sie auf das Häkchensymbol **V**, um den **Bearbeitungsmodus zu verlassen.**
- o **Entfernen eines Stereo-Paars**
- **1 Tippen Sie auf die Registerkarte "Räume".**
- **2 Zippen Sie auf das Stiftsymbol e**, um den **Bearbeitungsmodus aufzurufen.**
- **3 Tippen Sie auf ein Stereo-Paar (einen Raum mit zwei passenden Lautsprechern), um die Gruppe zu bearbeiten.**
- **4 Tippen Sie auf den Schalter für das Stereo-Paar, um die gekoppelten Lautsprecher wieder als zwei einzelne Lautsprecher festzulegen.**
- **5 Tippen Sie auf den Rückwärtspfeil** B**, um zur Liste der Räume zurückzukehren.**
- **6** Tippen Sie auf das Häkchensymbol **v**, um den **Bearbeitungsmodus zu verlassen.**

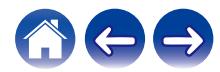

#### **[Inhalte](#page-1-0)**  $\setminus$  [Einrichtung](#page-14-0)  $\setminus$  [Verwenden](#page-16-0)  $\setminus$  [Fehlersuche](#page-50-0)  $\setminus$  [Status-LED](#page-55-0)  $\setminus$  [Anhang](#page-59-0)

### <span id="page-35-0"></span>**Verwenden der Wiedergabewarteschlange**

Das HEOS-System verwendet eine Wiedergabe-"Warteschlange", in die die Musik eingefügt wird, die Sie wiedergeben möchten. Musik kann aus allen lokalen oder Online-Musikquellen ausgewählt werden (mit Ausnahme von vorprogrammierten Streams vom Typ "Radio" oder "Sender"). Diese Funktion besitzt Ähnlichkeiten mit einer Jukebox. Sie wählen etwas für die Wiedergabe aus (einen Titel, ein Album, eine Wiedergabeliste oder sogar Ihre gesamte Musiksammlung) und fügen dies der "Warteschlange" hinzu. Wenn Sie etwas für die Wiedergabe auswählen, werden Sie gefragt, wie Ihre Musik in die Warteschlange gestellt werden soll.

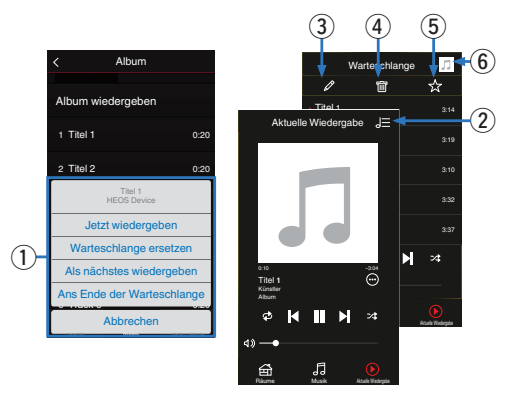

#### A **Warteschlangenmenü**

Wenn Sie etwas für die Wiedergabe auswählen, werden Sie gefragt, wie Ihre Musik in die Warteschlange gestellt werden soll.

- B **Warteschlangensymbol**
- **Stiftsymbol**
- D **Löschsymbol**
- E **Speichersymbol**
- **Coverbild oder HEOS-Symbol**

Sie können zur Bildschirmanzeige "Aktuelle Wiedergabe" zurückkehren, indem Sie auf das Coverbild oder auf das HEOS-Symbol tippen.

### $\blacksquare$  **Jetzt wiedergeben**

Fügt das Element nach dem gerade wiedergegebenen Titel in die Warteschlange ein und gibt es sofort wieder.

### o **Warteschlange ersetzen**

Löscht die Warteschlange und gibt das ausgewählte Element sofort wieder.

### o **Als nächstes wiedergeben**

Fügt das Element hinter dem aktuellen Titel in die Warteschlange ein und gibt es nach dem Ende des aktuellen Titels wieder.

### **Ans Ende der Warteschlange**

Fügt das Element am Ende der Warteschlange ein.

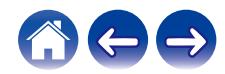

### <span id="page-36-0"></span>**Neuanordnen der Wiedergabewarteschlange**

Nachdem Sie Titel in die Warteschlange eingefügt haben, können Sie diese neu anordnen oder einzelne Titel löschen.

- **1 Tippen Sie auf die Registerkarte "Aktuelle Wiedergabe".**
- **2 Tippen Sie in der rechten oberen Ecke des Bildschirms auf das Warteschlangensymbol** d**.**
- **3 Tippen Sie auf das Stiftsymbol e**, um den **Bearbeitungsmodus aufzurufen.**
- **4 Ändern Sie die Reihenfolge in der Warteschlange, indem Sie das Listensymbol <b>E** rechts neben jeder **Titelzeile nach oben oder unten ziehen.**

### **Löschen von Titeln aus der Wiedergabewarteschlange**

Sie können Titel der Reihe nach aus der Wiedergabewarteschlange löschen:

- **1 Tippen Sie auf die Registerkarte "Aktuelle Wiedergabe".**
- **2 Tippen Sie in der rechten oberen Ecke des Bildschirms auf das Warteschlangensymbol** d**.**
- **3 Tippen Sie auf das Stiftsymbol**  $\mathbb{Z}$ **, um den Bearbeitungsmodus aufzurufen.**
- **4 Tippen Sie auf die Titel, die Sie löschen möchten.**
- **5** Tippen Sie auf das Löschsymbol **a**, um alle **ausgewählten Titel aus der Wiedergabewarteschlange zu löschen.**

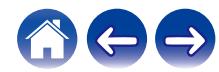

### <span id="page-37-0"></span>**Löschen aller Titel aus der Wiedergabewarteschlange**

Sie können alle Titel aus der Wiedergabewarteschlange löschen:

- **1 Tippen Sie auf die Registerkarte "Aktuelle Wiedergabe".**
- **2 Tippen Sie in der rechten oberen Ecke des Bildschirms auf das Warteschlangensymbol** d**.**
- **3 Tippen Sie auf das Löschsymbol** g**, um zu bestätigen, dass Sie alle Titel aus der Warteschlange löschen möchten.**

### **Speichern von Wiedergabelisten**

Sie können die Wiedergabewarteschlange als HEOS-Wiedergabeliste speichern, sodass Sie diese später abrufen können. Die neue Wiedergabeliste steht auf jeder mit Ihrem HEOS-System verbundenen Steuerungs-App über die Schaltfläche "Playlists" auf der Registerkarte "Musik" zur Verfügung.

- **1 Tippen Sie auf die Registerkarte "Aktuelle Wiedergabe".**
- **2 Tippen Sie in der rechten oberen Ecke des Bildschirms auf das Warteschlangensymbol** d**.**
- **3 Tippen Sie auf das Speichernsymbol**  $\frac{1}{12}$ **.**
- **4 Geben Sie einen Namen für Ihre Playlist ein und tippen** Sie auf das Symbol  $\blacktriangledown$ .

### **Durchführen der wiederholten Wiedergabe und Zufallswiedergabe**

Die Wiedergabebedienelemente werden im Bildschirm "Aktuelle Wiedergabe" angezeigt.

- **1 Tippen Sie auf die Registerkarte "Aktuelle Wiedergabe".**
- **2 Tippen Sie auf die Bedienelemente für Wiederholen** <sup>b</sup> **und Zufallswiedergabe**  $\mathbb{Z}$ **.**

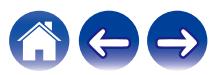

### <span id="page-38-0"></span>**Verwendung der Favoriten**

Das HEOS-System verwendet die Funktion "HEOS-Favoriten", zu der Sie Sender, die Sie schnell abspielen möchten, als Ihre Lieblingssender hinzufügen können.

Die Sender können aus Online-Musikquellen wie Streams vom Typ "Radio" oder "Sender" ausgewählt werden. Unter "HEOS-Favoriten" wird eine Liste der Sender verschiedener Dienste angezeigt.

### ■ Hinzufügen zu den HEOS-Favoriten

Wählen Sie einen Sender einer Online-Musikquelle aus. Sobald der Menübildschirm für Aktionen angezeigt wird, wählen Sie "Sender zu HEOS Favoriten hinzufügen" aus.

#### **HINWEIS**

0 Sie können hierfür auch die Option "Sender zu HEOS Favoriten hinzufügen" im Sendermenü des gerade abgespielten Senders auswählen.

**■ Löschen eines Senders aus den HEOS-Favoriten**

- **1 Tippen Sie auf die Registerkarte "Musik".**
- **2 Wählen Sie "Favoriten" aus.**
- **3 Tippen Sie auf das Stiftsymbol e**, um den **Bearbeitungsmodus aufzurufen.**
- **4 Tippen Sie auf die "Löschen", wenn Sie einen Sender löschen möchten.**

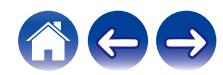

**COLLEGE** 

## <span id="page-39-0"></span>**AirPlay-Funktion**

Auf Ihrem iPhone, iPod touch oder iPad gespeicherte Musikdateien können über das Netzwerk auf diesem Gerät wiedergegeben werden.

#### **HINWEIS**

0 Der Bildschirm kann abhängig von der Version des Betriebssystems und der Software variieren.

#### **Dieses Gerät unterstützt AirPlay 2®.**

Synchronisieren Sie mehrere mit AirPlay 2 kompatible Geräte / Lautsprecher zur simultanen Wiedergabe.

#### $\rightarrow$

0 Dieses Gerät unterstützt AirPlay 2 und erfordert iOS 11.4 oder höher.

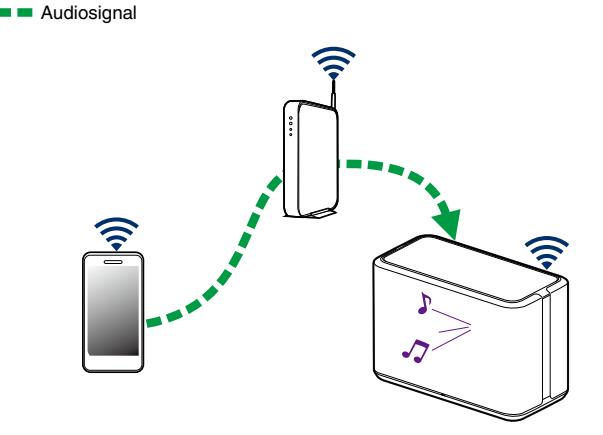

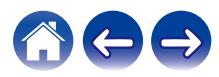

### <span id="page-40-0"></span>**Wiedergabe von Titeln von Ihrem iPhone, iPod touch oder iPad**

Wenn Sie Ihr"iPhone/iPod touch/iPad" auf iOS 10.0.2 oder später aktualisieren, können Sie Musik, die auf Ihrem"iPhone/iPod touch/iPad" gespeichert ist, direkt auf diesem Gerät streamen.

- **1 Stellen Sie hierzu eine WLAN-Verbindung zwischen Ihrem iPhone, iPod touch oder iPad und dem gleichen Netzwerk her, das von diesem Gerät genutzt wird.**
	- 0 Einzelheiten hierzu finden Sie im Benutzerhandbuch Ihres Geräts.
- **2 Geben Sie den Titel von Ihrem iPhone, iPod touch oder iPad wieder.**

Das AirPlay-Symbol wird auf dem Bildschirm Ihres iPhones, iPod touch oder iPads angezeigt.

**3 Tippen Sie auf das AirPlay-Symbol und wählen Sie dieses Gerät aus.**

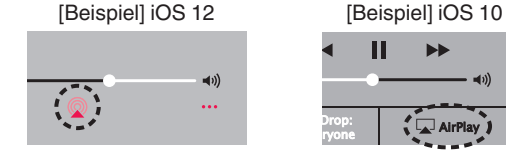

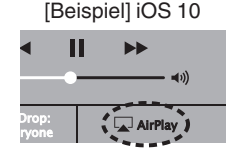

### **Wiedergabe von iTunes-Musik mit Ihrem Lautsprecher**

- **1 Installieren Sie iTunes 10 oder später auf einem Macoder Windows-PC, der mit dem gleichen Netzwerk verbunden ist, das von diesem Gerät genutzt wird.**
- **2 Starten Sie iTunes und klicken Sie auf das AirPlay-Symbol, um dieses Gerät auszuwählen.**

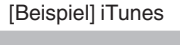

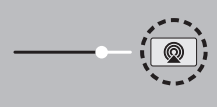

**3 Wählen Sie in iTunes einen Titel und klicken Sie auf Wiedergabe.**

Die Musik wird an dieses Gerät gestreamt.

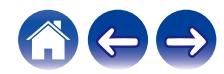

### <span id="page-41-0"></span>**Wiedergabe eines Titels von Ihrem iPhone, iPod touch oder iPad auf mehreren synchronisierten Geräten (AirPlay 2)**

Von einem iPhone, iPod touch oder iPad mit iOS 11.4 oder höher wiedergegebene Titel können auf mehreren AirPlay 2-kompatiblen Geräten simultan wiedergegeben werden.

**1 Geben Sie den Titel auf dem iPhone, iPod touch oder iPad wieder.**

Symbol von AirPlay wird auf dem Display des iPhone, iPod touch oder iPad angezeigt.

# $\blacktriangleleft$  $\ddotsc$

**2 Tippen Sie auf das Symbol von AirPlay.**

Zeigt eine Liste von Geräten/Lautsprechern an, die im selben Netzwerk zur Wiedergabe verwendet werden können.

0 Rechts neben AirPlay 2-kompatiblen Geräten wird ein Kreis angezeigt.

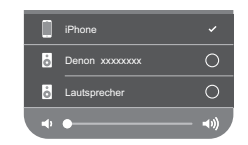

#### **3 Tippen Sie die gewünschten Geräte/Lautsprecher an.**

- 0 Sie können mehrere AirPlay 2-kompatible Geräte auswählen.
- 0 Die Lautstärke kann für jedes Gerät individuell oder für alle synchronisierten Geräte simultan angepasst werden.

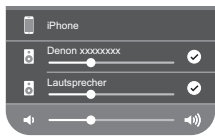

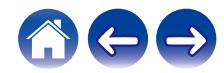

## <span id="page-42-0"></span>**Vornehmen von Lautsprechereinstellungen**

Sie können für jeden Ihrer Lautsprecher im System bestimmte Einstellungen vornehmen:

- **1 Tippen Sie zum Aufrufen des Einstellungsmenüs auf das Einstellungssymbol © in der oberen linken Ecke des Hauptmenüs "Musik".**
- **2 Wählen Sie "Meine Geräte" aus, um eine Liste Ihrer Lautsprecher anzuzeigen.**
- **3 Wählen Sie den Lautsprecher aus, für den Sie Einstellungen vornehmen möchten.**

### **Ändern des Namens eines Lautsprechers**

- **1 Wählen Sie "Name" aus.**
- **2 Wählen Sie einen neuen Namen für Ihren Lautsprecher aus, oder geben Sie ihn ein.**
- **3 Tippen Sie auf das Symbol**  $\overline{\phantom{a}}$ **, um Ihre Änderungen zu speichern.**

### **Ändern der drahtlosen Netzwerkverbindung**

#### **1 Wählen Sie "Netzwerk" aus.**

Es wird eine Liste der Netzwerke angezeigt, auf die Ihr Lautsprecher zugreifen kann.

#### **2 Wählen Sie das Netzwerk aus, mit dem Sie den Lautsprecher verbinden möchten.**

Warten Sie, bis sich die Netzwerkverbindung des Lautsprechers geändert hat.

#### **HINWEIS**

0 Ein kabelgebundenes Netzwerk wird automatisch ausgewählt, sobald der Lautsprecher mit einem kabelgebundenen Ethernet-Netzwerk verbunden wird. Wenn Sie wieder eine Verbindung mit einem kabellosen Netzwerk herstellen möchten, müssen Sie das Ethernet-Kabel von der Rückseite des Lautsprechers entfernen.

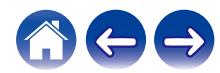

### <span id="page-43-0"></span>**Ändern des equalizers des Lautsprechers**

- **1 Wählen Sie "EQ" aus.**
- **2 Passen Sie die Einstellungen für "Höhen" oder "Bass" an.**

#### **HINWEIS**

0 Wählen Sie die Zurücksetzen-Taste aus, um die Standardeinstellungen wiederherzustellen.

### **Einstellen der Audioqualität**

Wählt die Option für die Transcodierung zum Neusenden von Audio von einem Lautsprecher an einen anderen Lautsprecher (oder an eine Gruppe von Geräten) über das Netzwerk.

Wenn dies auf Hoch eingestellt ist, werden Audioquellen mit hoher Bitrate, die vom ersten Gerät ausgegeben werden (wie zum Beispiel Analog-Eingang, WAV, FLAC und PCM), transcodiert, um einen möglichst zuverlässigen Audiostream sicherzustellen.

**1 Wählen Sie "Qualität" aus.**

**2 Wählen Sie "Normal" (Standard) oder "Hoch" aus.**

0 Wenn Sie "Hoch" ausgewählt haben und beim Streaming von Quellen von einem Gerät zu anderen Geräten Audioaussetzer auftreten, wählen Sie bitte ""Normal"" (Standard) aus.

### **Einstellen der Helligkeit von Statusleuchten**

- **1 Wählen Sie "Status-LED" aus.**
- **2 Stellen Sie die Statusleuchte heller oder dunkler ein. Sie können die Statusleuchte auch ganz ausschalten, indem Sie den Schieber auf die Position OFF stellen.**

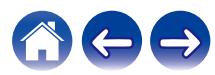

### <span id="page-44-0"></span>**Erweiterte Lautsprechereinstellungen**

#### **Vorsicht**

• Durch die Änderung dieser Einstellungen kann der Lautsprecher vom Netzwerk getrennt werden, sodass er nicht mehr verwendbar ist. Verwenden Sie diese Funktionen nur, wenn Sie mit den erweiterten Einstellungen Ihres Lautsprechers vertraut sind.

### o **Netzwerkeinstellungen**

- **1 Wählen Sie "Erweitert" aus.**
- **2 Wählen Sie die Registerkarte "NETWORK SETTINGS" aus.**
- **3 Führen Sie einen Bildlauf nach unten aus, um alle Optionen anzuzeigen für:**
	- **a. Network Interface (Ethernet or Wireless)**
	- **b. Wireless Settings**
	- **c. IP Address Settings (Automatic or Manual)**
	- **d. Wireless Power Saving**
- **4 Tippen Sie auf Save Settings, um die neuen Einstellungen zu übernehmen, oder auf Cancel Changes, um zu den vorherigen Einstellungen zurückzukehren.**

### o **Informationen zur Drahtlos-Stromsparfunktion**

Die Drahtlos-Stromsparfunktion ermöglicht eine Stromersparnis, indem sie die Stromzufuhr des kabellosen Funksystems im Inneren des Lautsprechers ausschaltet, sobald das Gerät an ein Ethernet-Netzwerk angeschlossen wird. Wenn Sie das Ethernet-Kabel vom Lautsprecher abziehen, schaltet sich die Drahtlos-Stromsparfunktion automatisch aus. Stattdessen schaltet sich das kabellose Funksystem ein, damit der Lautsprecher über Ihr kabelloses Netzwerk gefunden werden kann.

#### **HINWEIS**

0 Wenn die Drahtlos-Stromsparfunktion aktiviert ist (EIN), wird der Wi-Fi-Strom vorübergehend eingeschaltet, sobald Sie in der HEOS-App den Bildschirm "Meine Geräte" - ("Gerätename") - "Netzwerk" aufrufen oder die CONNECT-Taste am Gerät drücken.

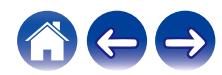

<span id="page-45-0"></span>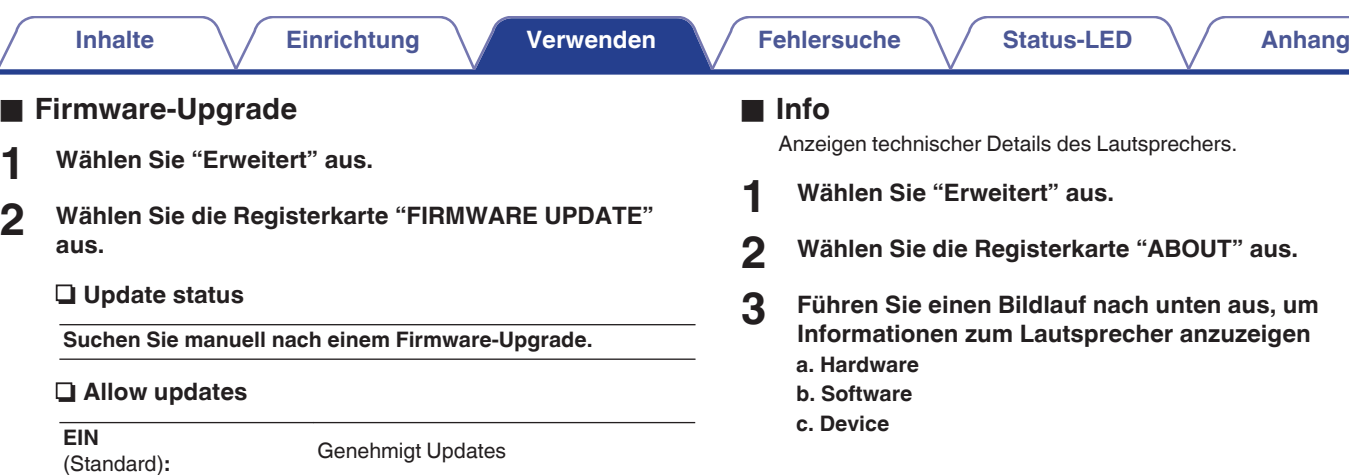

**OFF:** Genehmigt keine Updates

**Einstellungen zu übernehmen, oder Cancel Changes, um zu den vorherigen Einstellungen zurückzukehren.**

**3 Wählen Sie Save Settings aus, um die neuen**

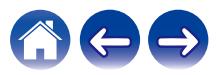

# <span id="page-46-0"></span>**Aktualisieren Ihres Systems**

Das HEOS-System bietet die Möglichkeit, über Ihre Hochgeschwindigkeits-Internetverbindung erweiterte und aktualisierte Funktionen bereitzustellen. Folgen Sie den Anweisungen auf dem Bildschirm, um den Lautsprecher und/oder Ihre Steuerungs-App zu aktualisieren.

**1 Tippen Sie zum Aufrufen des Einstellungsmenüs auf das Einstellungssymbol © in der oberen linken Ecke des Hauptmenüs "Musik".**

**2 Wählen Sie "Software-Aktualisierung" aus.**

#### n **Auf Update überprüfen**

**Folgen Sie den Anweisungen auf dem Bildschirm, um alle verfügbaren Updates für Ihr HEOS-System zu installieren.**

#### $\Box$  **Autom. Update**

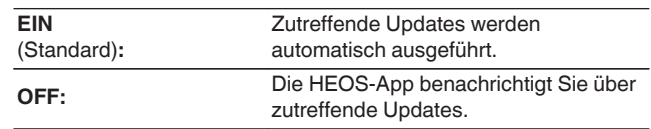

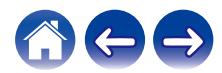

## <span id="page-47-0"></span>**Erweiterte Funktionen**

Das HEOS-System verfügt über einige erweiterte Funktionen, die Sie kennenlernen sollten, nachdem Sie mit den Grundfunktionen vertraut sind. Gehen Sie folgendermaßen vor, um auf die erweiterten Funktionen des HEOS-Systems zuzugreifen:

- **1 Tippen Sie zum Aufrufen des Einstellungsmenüs auf das Einstellungssymbol © in der oberen linken Ecke des Hauptmenüs "Musik".**
- **2 Tippen Sie auf "Erweiterte Einstellungen", um eine Liste der verfügbaren Einstellungen anzuzeigen.**

### **Gemeinsame Nutzung von Musik auf Ihrem mobilen Gerät**

Die HEOS-App besitzt eine Funktion mit dem Namen "Musikfreigabe", über die Sie die lokal auf Ihrem mobilen Gerät gespeicherte Musik mit anderen Benutzern der HEOS-App in Ihrem lokalen Netzwerk gemeinsam verwenden können. Um diese Funktion zu aktivieren, tippen Sie auf "Musikfreigabe", und wählen Sie anschließend "EIN" aus.

Der Name des von Ihnen freigegebenen Geräts wird als ein Musikserver angezeigt, sodass andere HEOS-Apps diesen durchsuchen und Musik von Ihrem Gerät wiedergeben können.

### **Drahtlose Performance**

Sie können den WLAN-Verbindungsstatus Ihres Lautsprechers überprüfen.

#### n **Qualität**

#### **Sehr gut / Gut / Schlecht**

#### **HINWEIS**

0 Wenn der Qualitätspegel des Lautsprechers "Schlecht" ist, stellen Sie sicher, dass Ihre Lautsprecher nicht in der Nähe von anderen elektronischen Geräten positioniert sind, die Störungen bei kabellosen Verbindungen hervorrufen können (wie Mikrowellenherde, schnurlose Telefone, Fernsehgeräte usw.).

#### **u** Signal

#### **Sehr gut / Gut / Schlecht**

#### **HINWEIS**

0 Wenn der Signalpegel des Lautsprechers "Schlecht" ist, stellen Sie sicher, dass Ihre Lautsprecher sich in Reichweite Ihres WLAN-Netzwerks befinden.

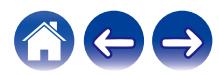

### <span id="page-48-0"></span>**Fehlerbericht senden**

Wenn Sie Probleme mit Ihrem Netzwerk oder dem HEOS-System haben, werden Sie möglicherweise von einem Mitarbeiter des Denon-Kundendiensts gebeten, diese Option zu verwenden. Mit dieser Funktion werden automatisch Diagnoseinformationen über Ihr HEOS-System an den Denon-Kundendienst übermittelt.

#### **HINWEIS**

0 Es werden keine persönlichen Daten gesendet, und die Daten werden niemals an Dritte weitergegeben.

### **Zurücksetzen Ihrer Steuerungs-App**

Mit dieser Funktion wird die Steuerungs-App auf den ursprünglichen Installationszustand zurückgesetzt, ohne dass Sie diese entfernen und aus dem App Store herunterladen und neu installieren müssen.

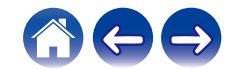

### <span id="page-49-0"></span>**Stromversorgung**

### **Stromversorgungsmodi**

### o **Schnellstartmodus**

Dieser Lautsprecher wechselt in den folgenden Fällen automatisch in den "Schnellstartmodus", um Strom zu sparen. Im "Schnellstartmodus" wird die Stromversorgung durch den Lautsprecherbetrieb eingeschaltet.

Im "Schnellstartmodus" leuchtet die LED-Statusanzeige blassblau.

#### □ Ethernet

Nach ca. 20 Minuten ohne Betrieb und ohne Netzwerkzugang nach der Wiedergabe von Musik über Ethernet.

#### n **Wi-Fi**

Nach ca. 20 Minuten ohne Betrieb und ohne Netzwerkzugriff nach dem Abspielen von Musik über Wi-Fi.

#### n **USB**

Nach ungefähr 20 Minuten ohne Betrieb und ohne Netzwerkzugriff nach der Wiedergabe von Musik von einem USB-Speichergerät.

#### n **Bluetooth**

Nachdem die Bluetooth-Verbindung getrennt wurde und darüber hinaus nach der Wiedergabe von Musik über Bluetooth etwa 20 Minuten keine Bedienung und kein Netzwerkzugriff erfolgt.

#### n **AUX IN**

Nach etwa 20 Minuten ohne Audiosignal.

### o **Tiefes Standby**

Das Gerät kann auch automatisch in den Modus "Tiefes Standby" wechseln, wenn die kabelgebundene oder WLAN-Netzwerkverbindung im "Schnellstartmodus" länger als 60 Minuten getrennt ist. Im Modus Tiefes Standby erlischt die LED auf der Vorderseite.

Durch Drücken einer beliebigen Taste wird das Gerät eingeschaltet.

• Wenn Sie die Taste ►II 5 Sekunden lang drücken, wechselt das Gerät in den Modus "Tiefes Standby".

### o **Aus**

Um das Gerät vollständig auszuschalten, müssen Sie den Netzstecker aus der Steckdose abziehen.

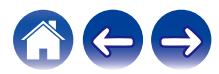

### <span id="page-50-0"></span>**Grundlegende Fehlersuche**

### **Der Lautsprecher kann nicht mit dem Netzwerk verbunden werden**

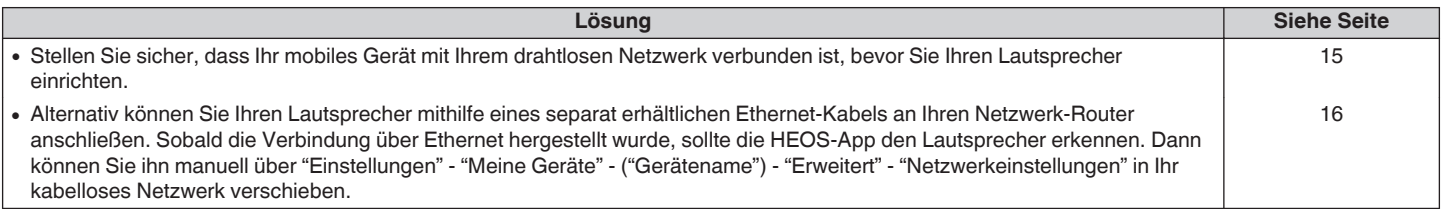

### **Ein mobiles Bluetooth-Gerät kann nicht mit dem Lautsprecher gekoppelt werden**

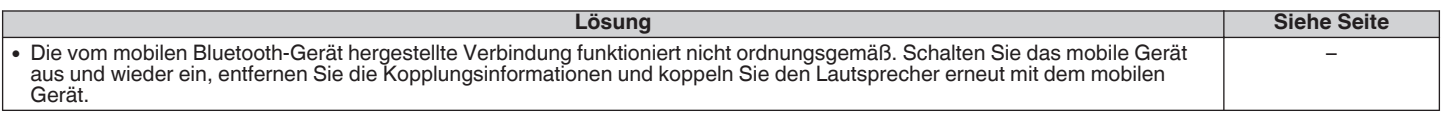

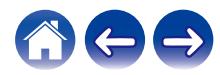

### <span id="page-51-0"></span>**Es kann keine Musik über Bluetooth gehört werden**

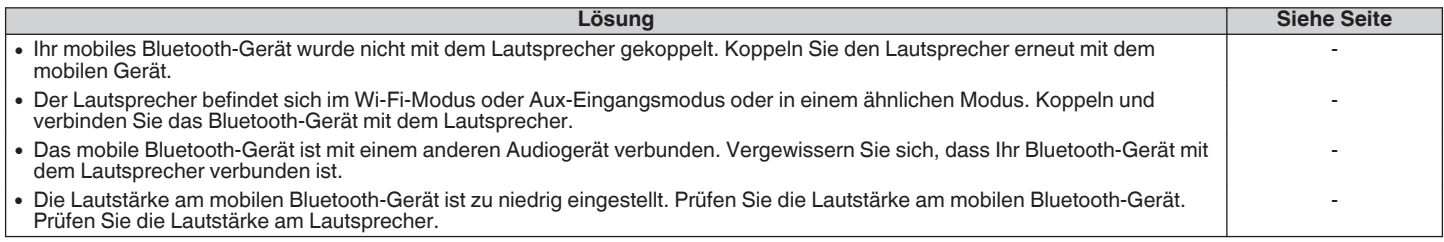

### **Die Musik ist abgeschnitten oder verzögert manchmal**

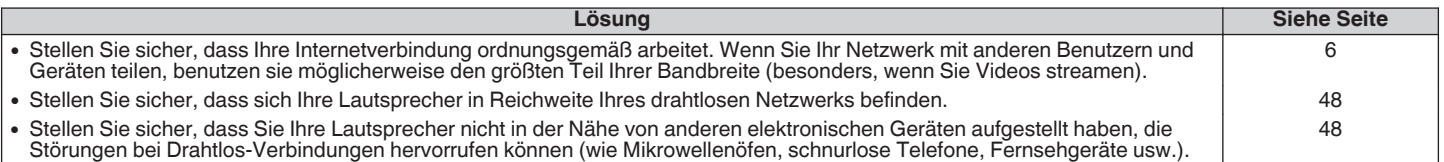

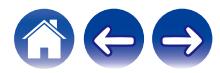

### <span id="page-52-0"></span>**Ich höre eine Verzögerung, wenn ich den AUX-Eingang mit meinem Fernseher verwende**

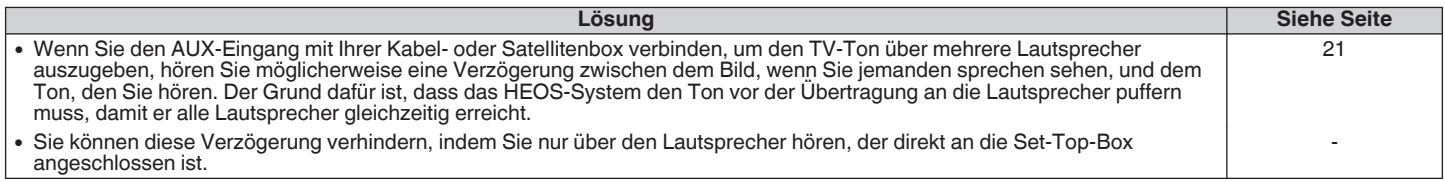

### **Herstellen einer Netzwerkverbindung mit einem iOS-Gerät**

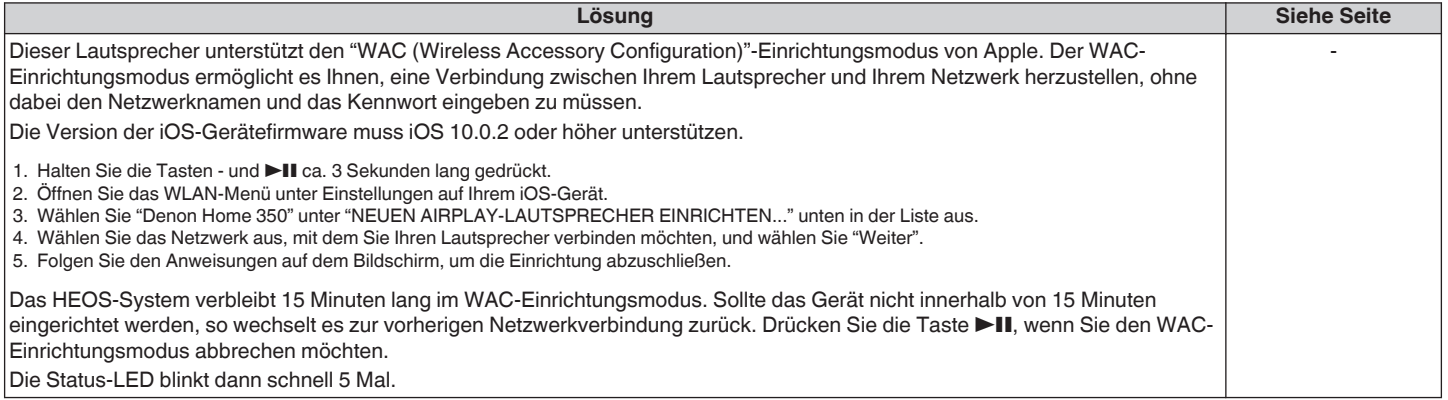

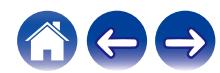

# <span id="page-53-0"></span>**Der klang ist verzerrt, wenn ich den AUX-Eingang verwende**

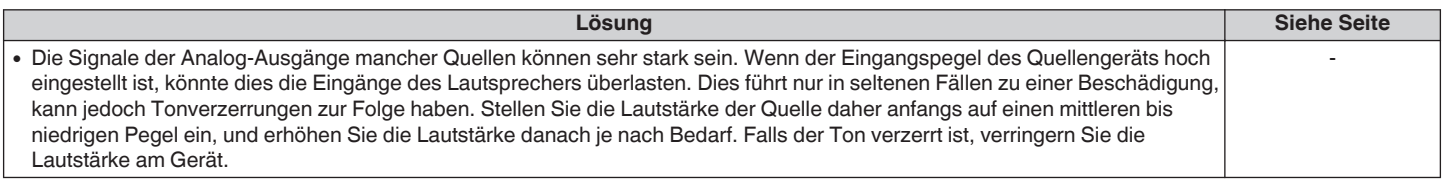

### **Herstellen einer Verbindung zu einem WPS-Netzwerk**

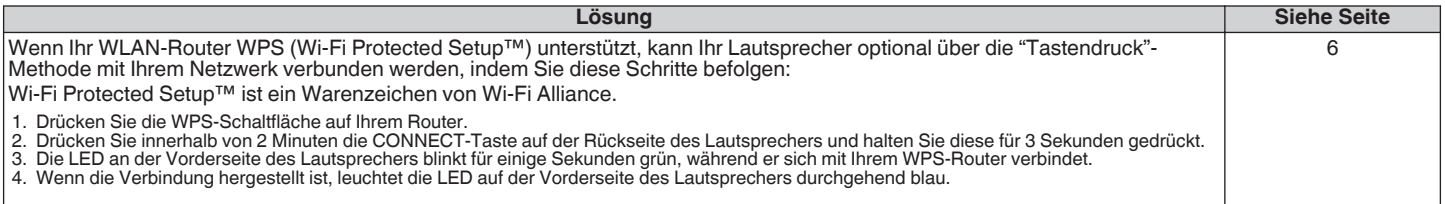

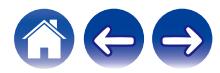

### <span id="page-54-0"></span>**Zurücksetzen des Lautsprechers**

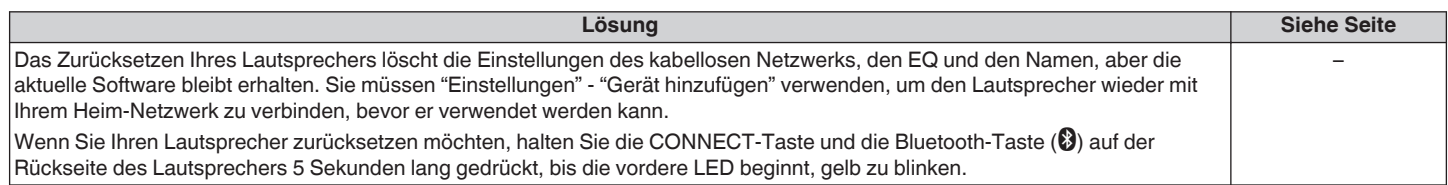

### **Die Tasten funktionieren nicht richtig**

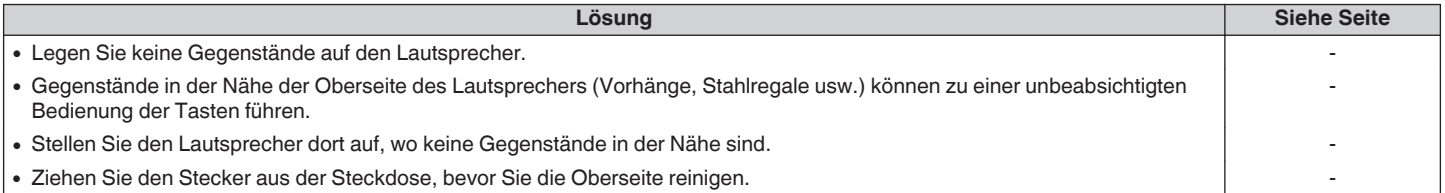

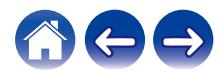

<span id="page-55-0"></span>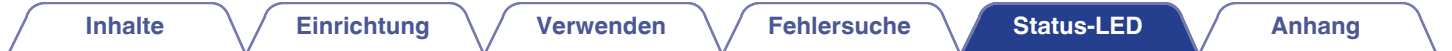

## **Tabelle zum LED-Status**

Die LEDs an der Vorderseite ändern sich, um den aktuellen Status des Lautsprechers anzuzeigen.

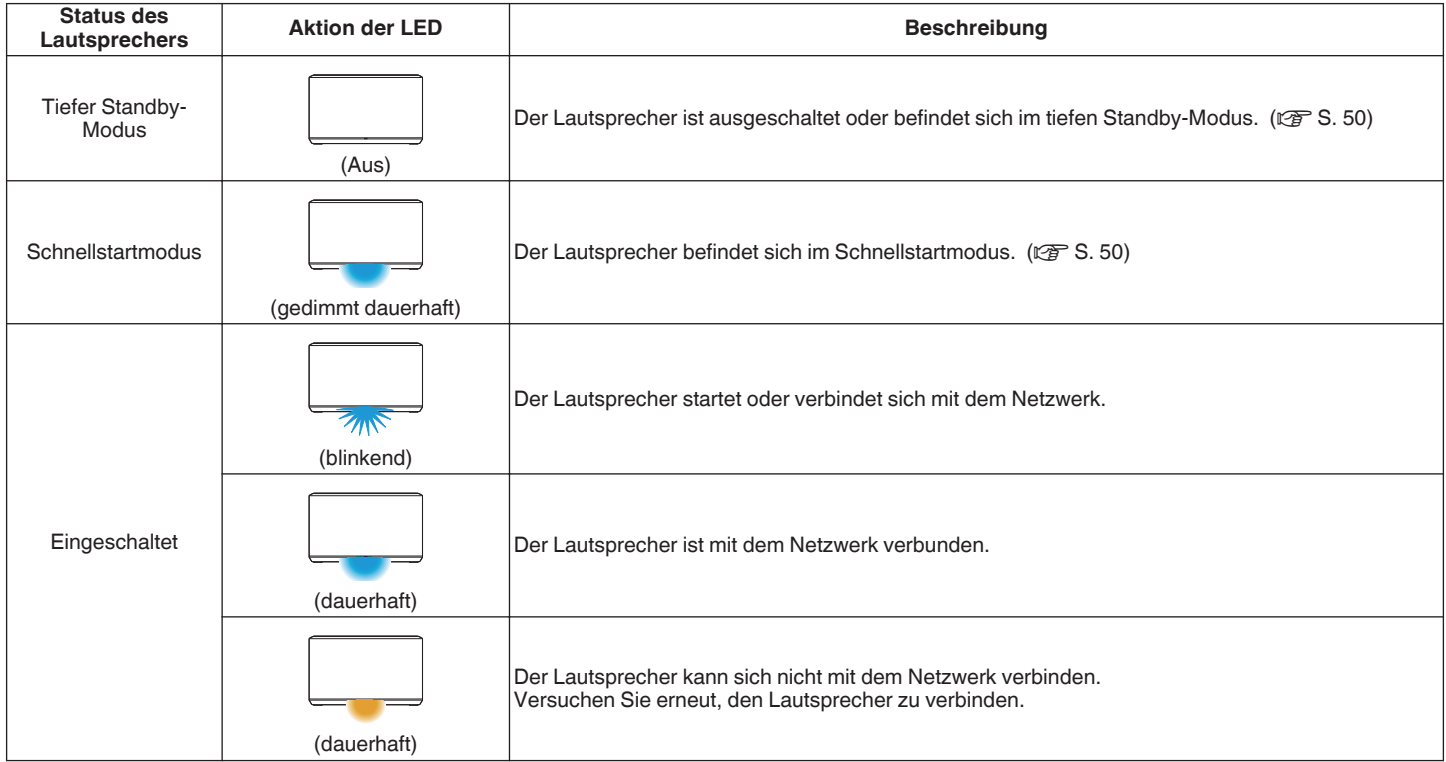

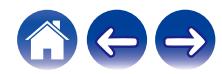

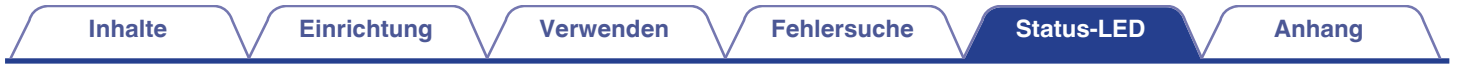

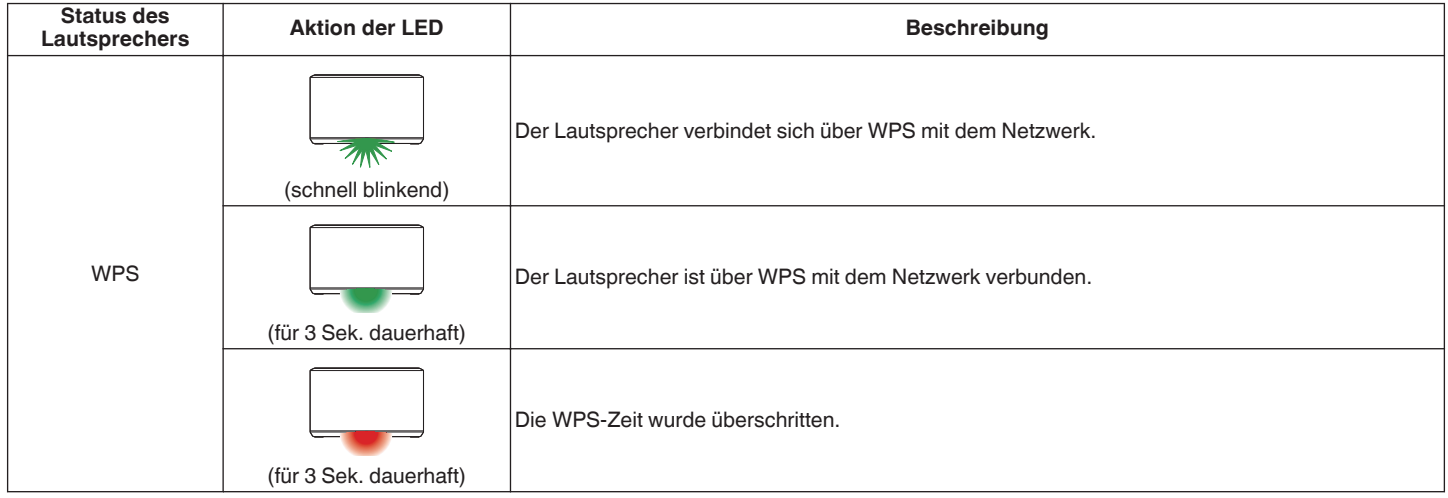

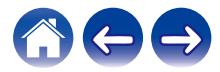

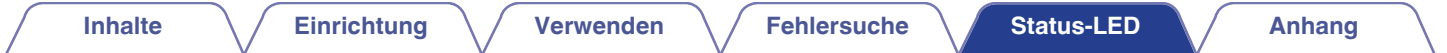

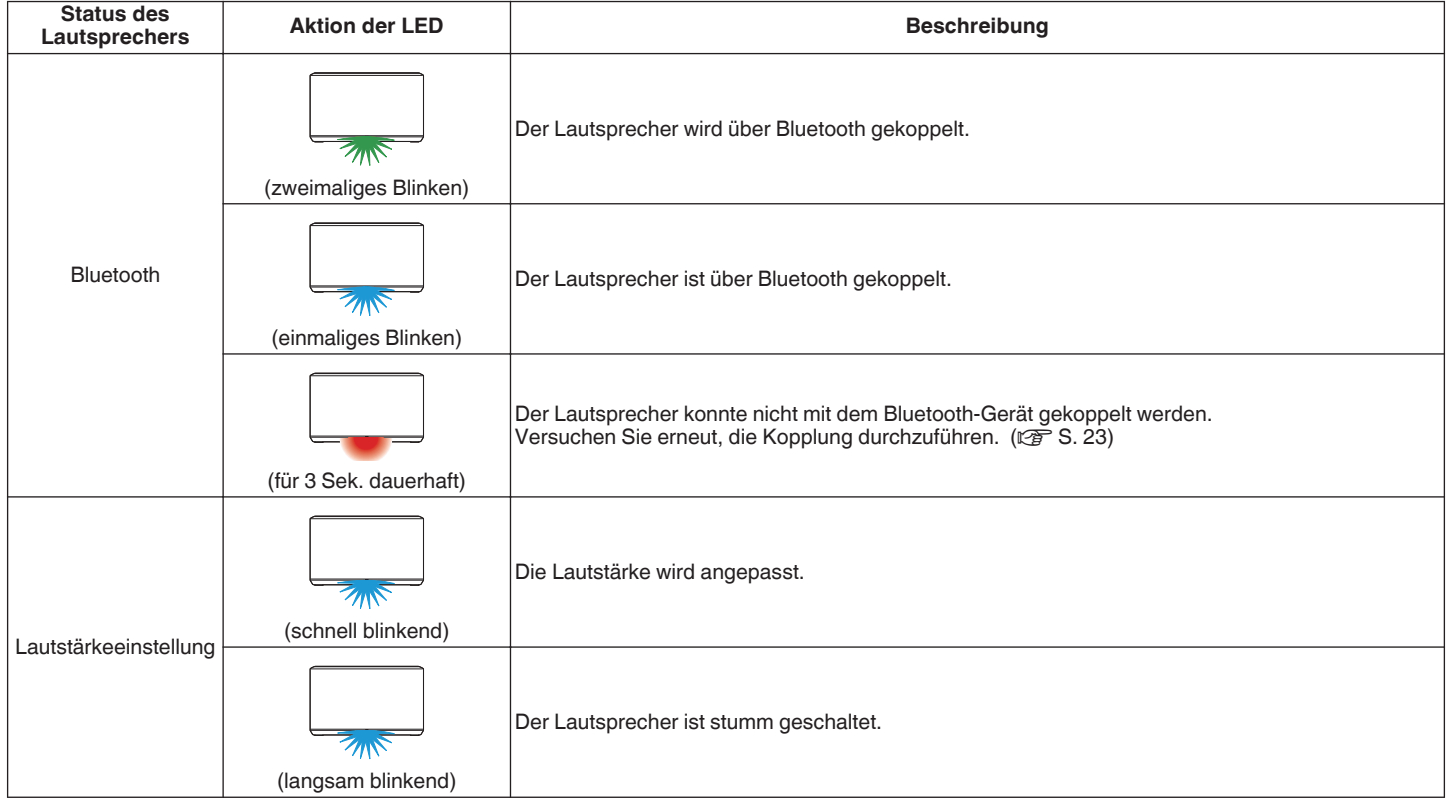

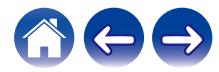

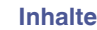

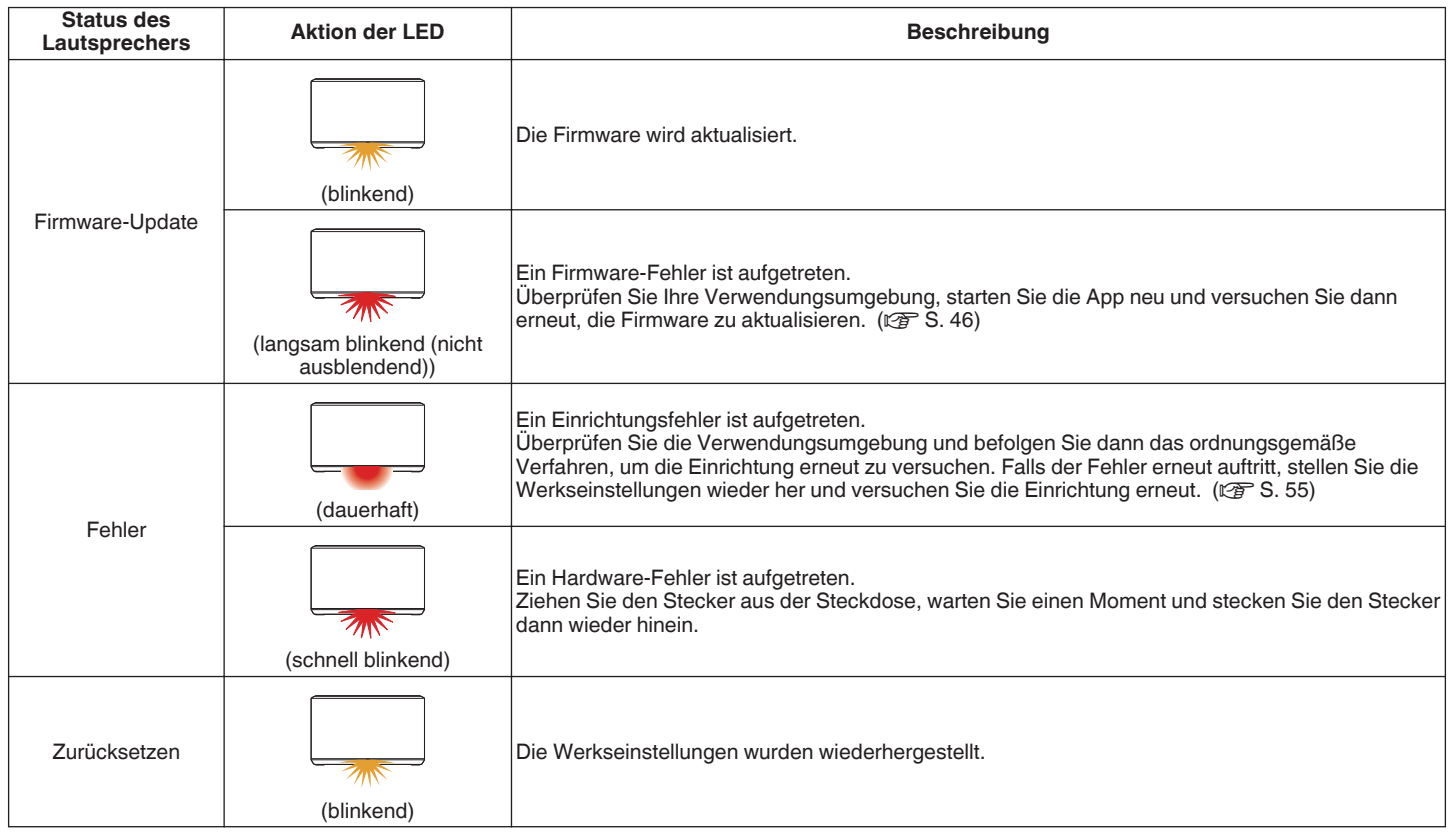

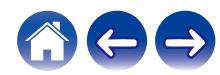

### <span id="page-59-0"></span>**Unterstützte Dateitypen und Codecs**

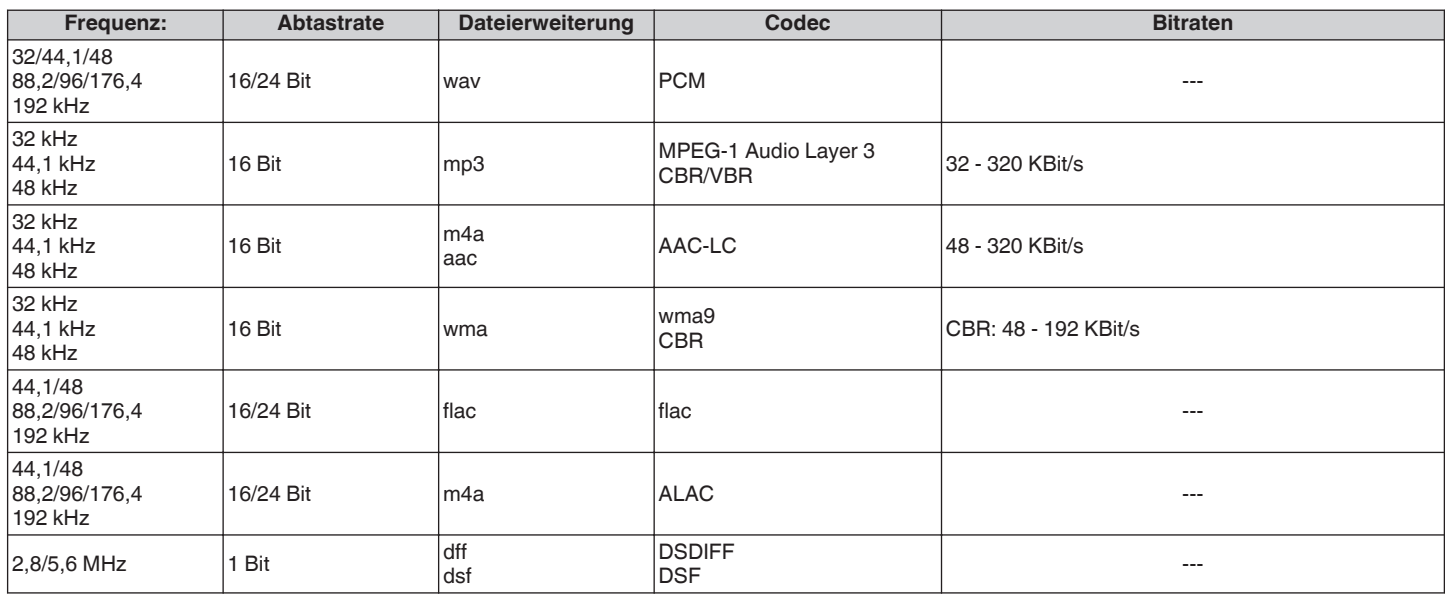

#### **HINWEIS**

0 Mithilfe von DRM geschützte Dateien wie Fairplay DRM von Apple werden nicht unterstützt.

0 Wenn Sie eine Musikquelle mit hoher Bitrate oder hoher Auflösung auswählen, wird diese durch Codecs auf ein geeignetes Niveau eingestellt.

0 Der ALAC-Decoder wird unter der Apache-Lizenz, Version 2.0 vertrieben (**http://www.apache.org/licenses/LICENSE-2.0**)

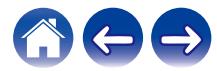

<span id="page-60-0"></span>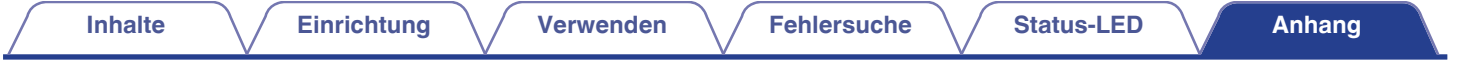

### **Technische Daten**

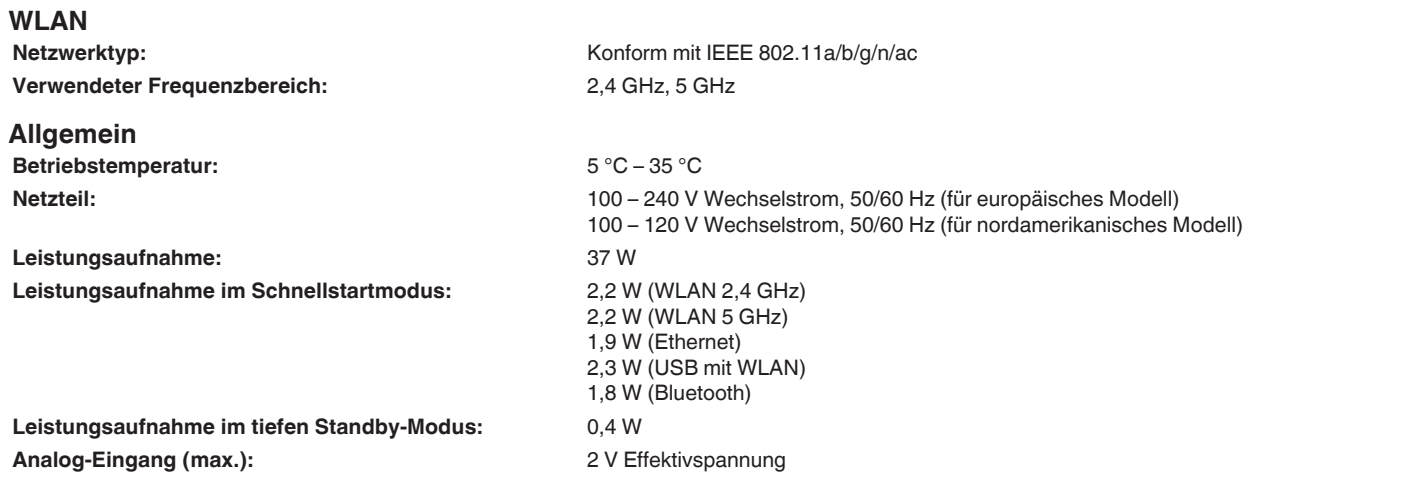

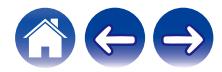

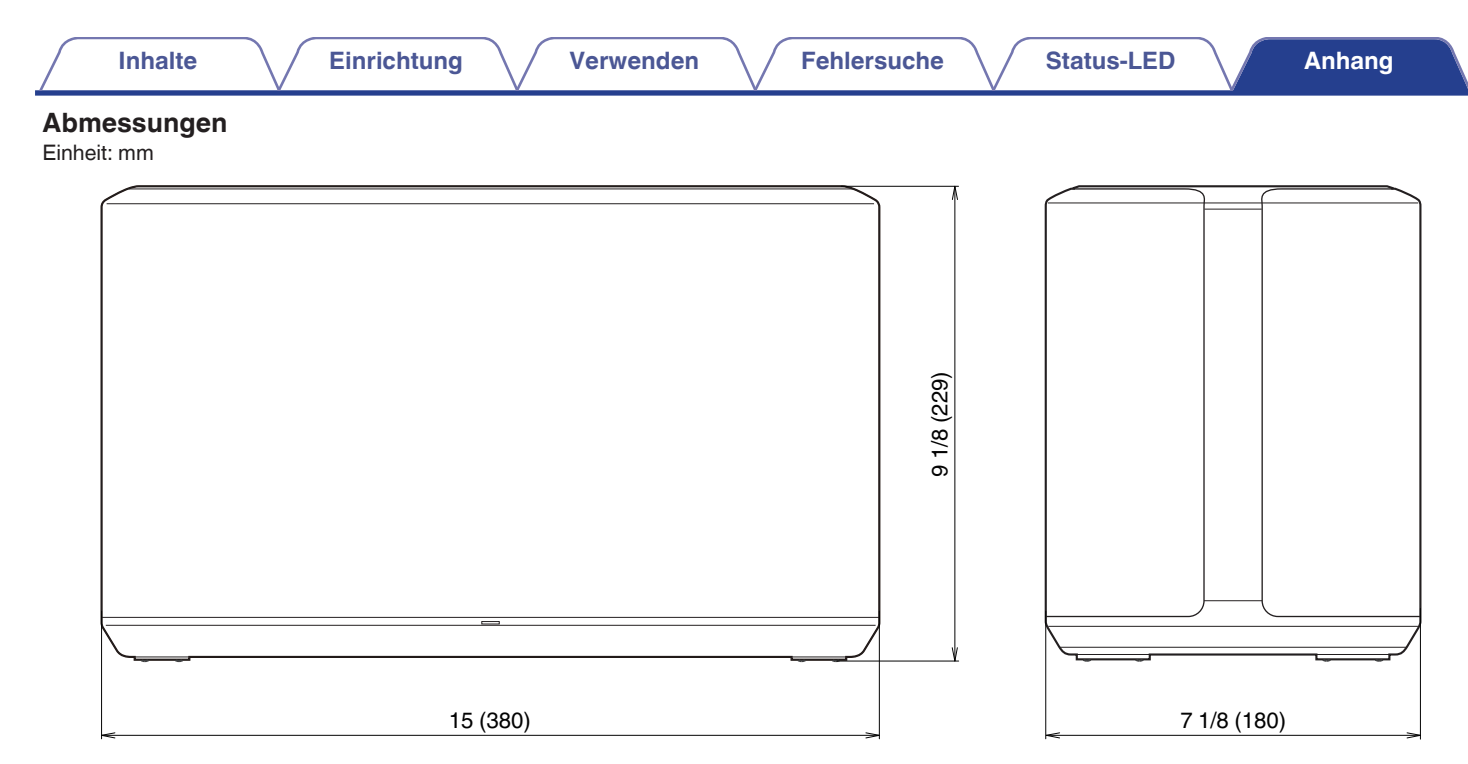

#### **Gewicht: 6,7 kg**

Änderung der technischen Angaben und des Designs zum Zwecke der Verbesserung ohne Ankündigung vorbehalten.

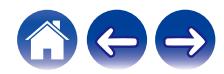

<span id="page-62-0"></span>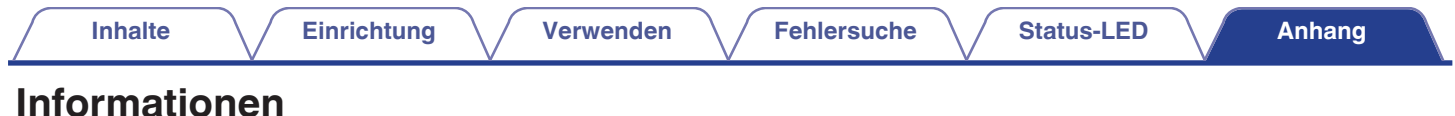

### **Marken**

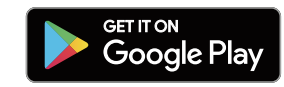

Google Play und das Google Play-Logo sind Marken von Google LLC.

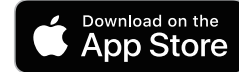

Apple, das Apple-Logo, iPhone und iPad sind eingetragene Marken von Apple Inc. in den USA und anderen Ländern und Regionen. App Store ist eine Dienstleistungsmarke von Apple Inc.

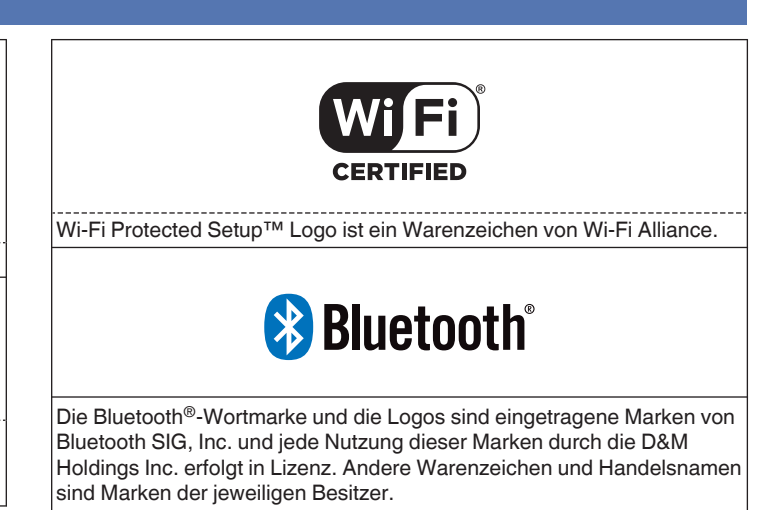

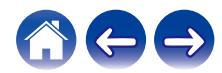

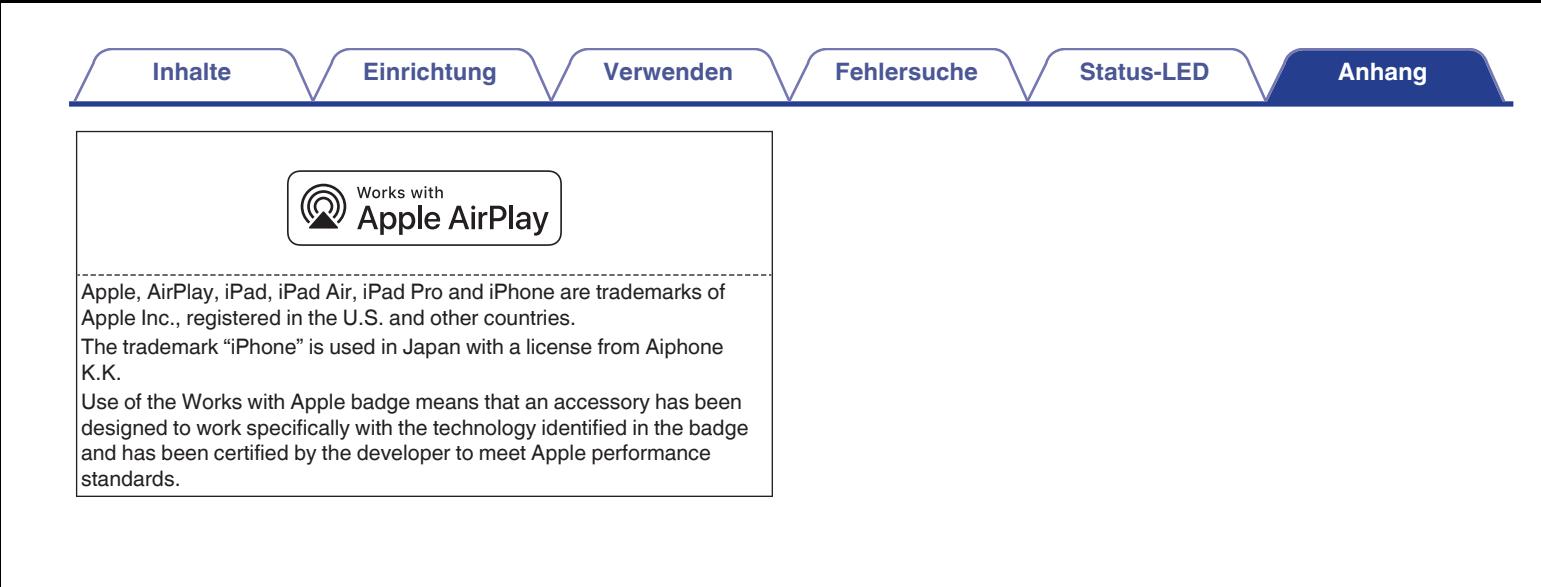

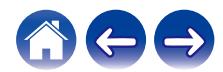

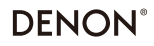

www.denon.com

3520 10710 00ADB Copyright © 2019 D&M Holdings Inc. All Rights Reserved.